January 16, 2024

# Solved **Adaptive Employee Experience**

Employee User Guide

#### Adaptive Employee Experience - Employee User Guide

**Help Docs** 

### **Table of Contents**

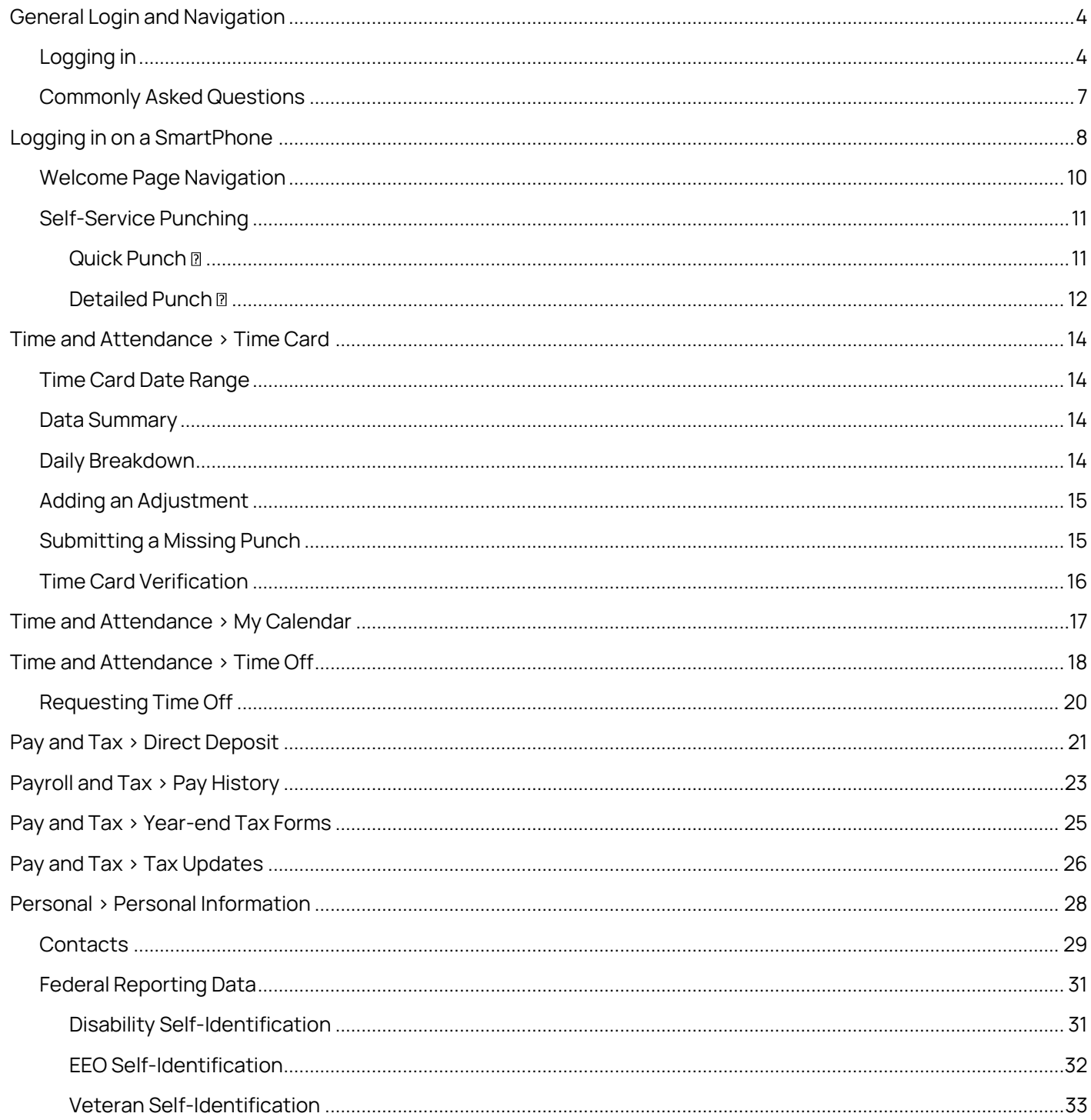

### **Isolved Help Docs**

#### Adaptive Employee Experience - Employee User Guide

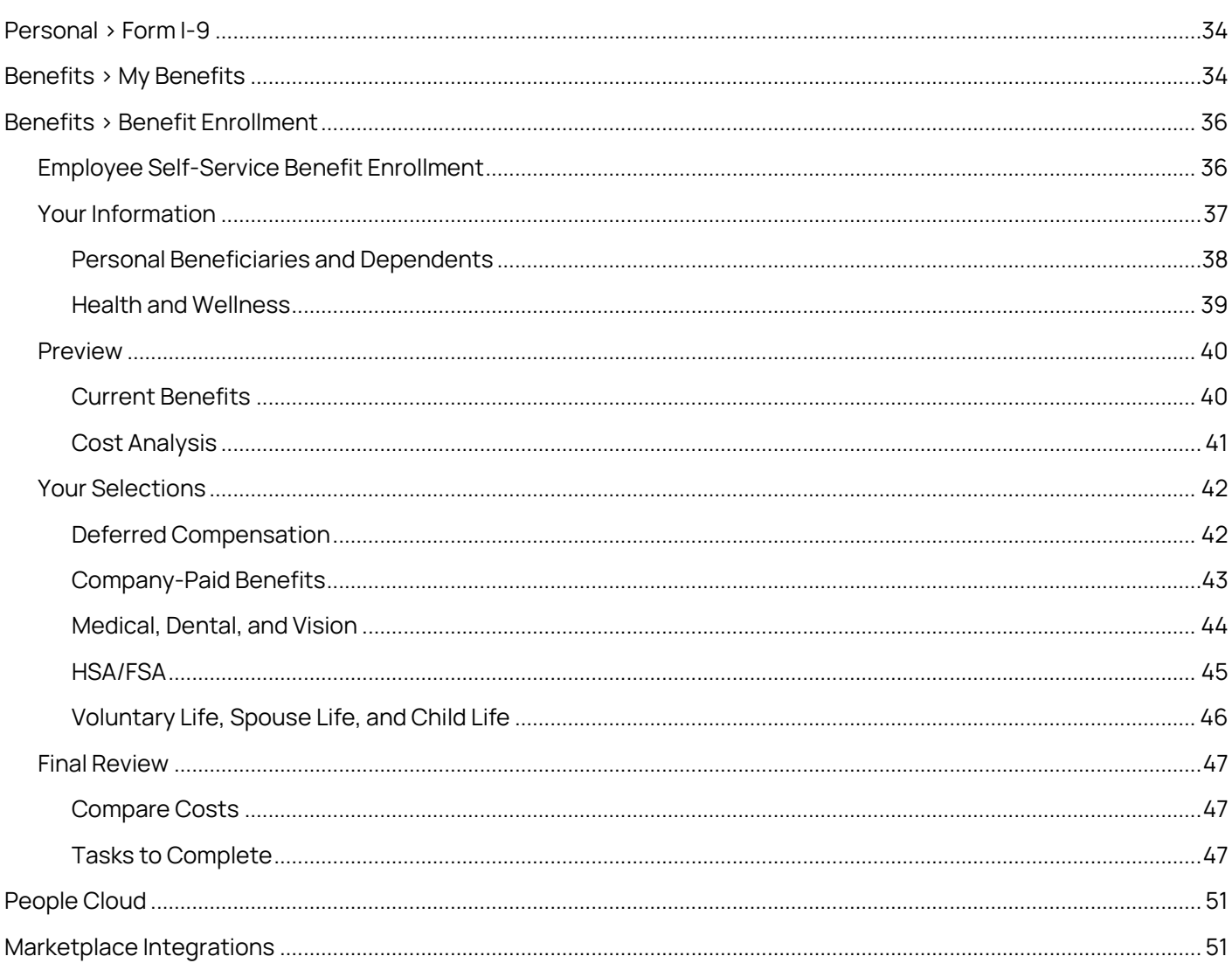

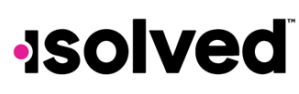

**Help Docs** 

### <span id="page-3-0"></span>**General Login and Navigation**

isolved is committed to protecting your data. All users are required to use Two - Factor Authentication (2FA) with every login to isolved.

### <span id="page-3-1"></span>Logging in

Navigate to the isolved Adaptive Employee Experience (AEE) website using a web browser of your choice.

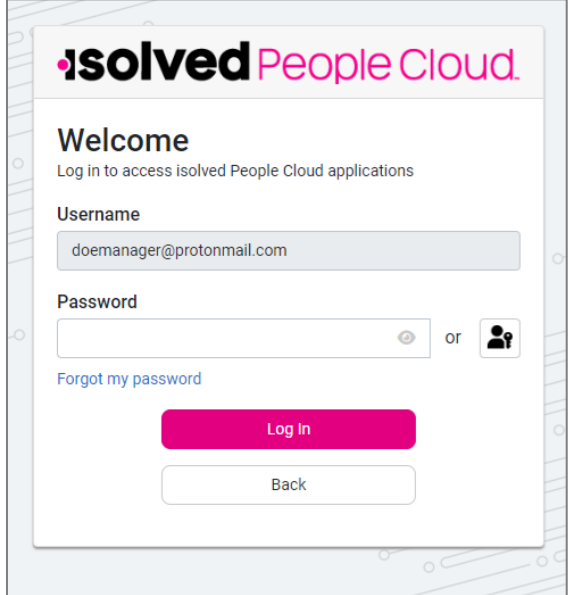

1. Key in your username and password and select Log In.

Note: After logging in if you receive an error message stating "You're not configured to use Adaptive at this time" you will need to contact your administrator to update your access.

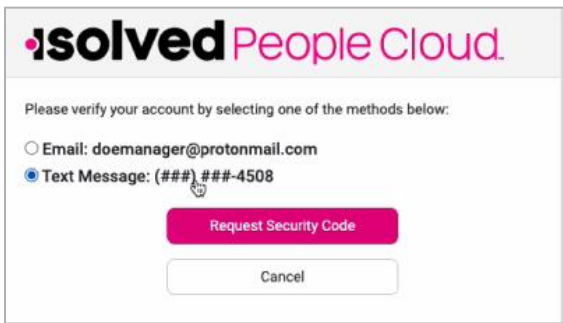

2. Select a verification option, select Request Security Code.

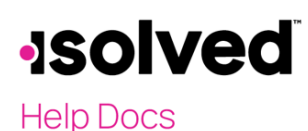

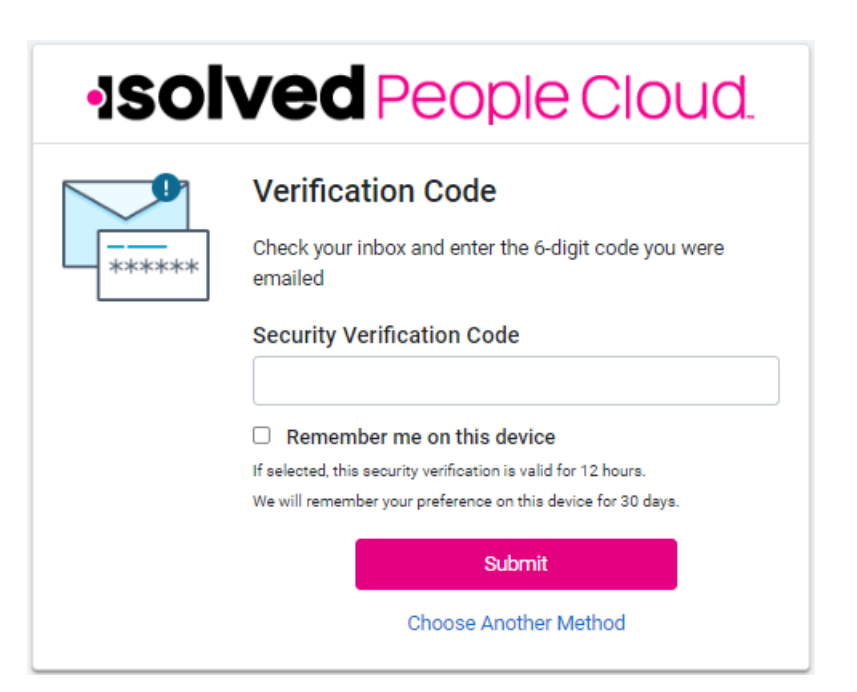

3. Enter the code you receive into the Security Verification Code field, or you can select Choose Another Method to receive the code to the other verification option. Click on the Submit icon. On this screen, you can select the "Remember me on this device" (note: this is selected by default on initial login). If this option is checked, then your security verification is valid for 12 hours. If the box is not checked, you'll be asked to authenticate at any subsequent login, regardless of the amount of time that has passed. Whatever you elect to do with checking or unchecking the box will stay as the default until either a different selection is made or 30 days has passed with no change, at which time the box will revert to being checked.

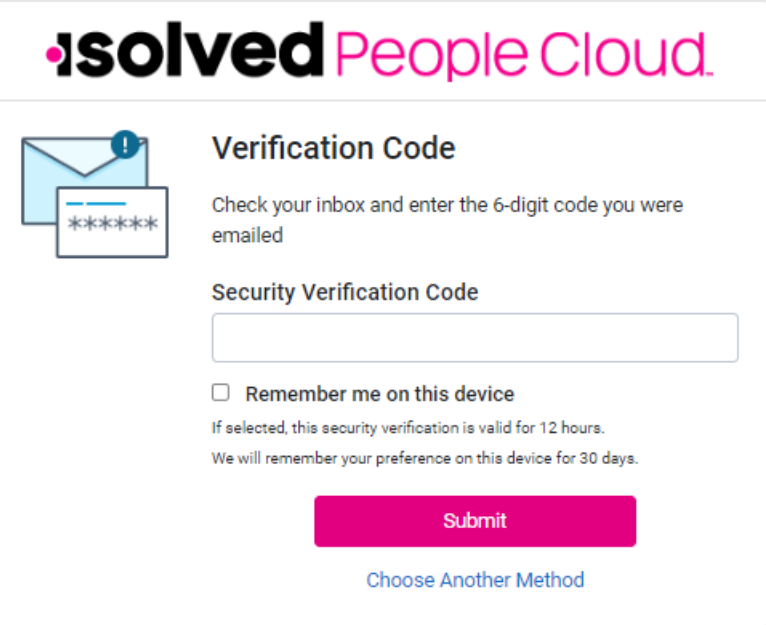

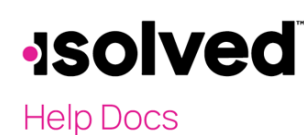

4. Set Up Now allows you to setup your passwordless option. You can make changes to this at any time when logged into isolved & you select the drop down under your name, select My Account. Once this is set up, future logins will use what you have added for your options. You may be able to use FaceID, Thumbprint, Passcode, PIN, or other options present on your device:

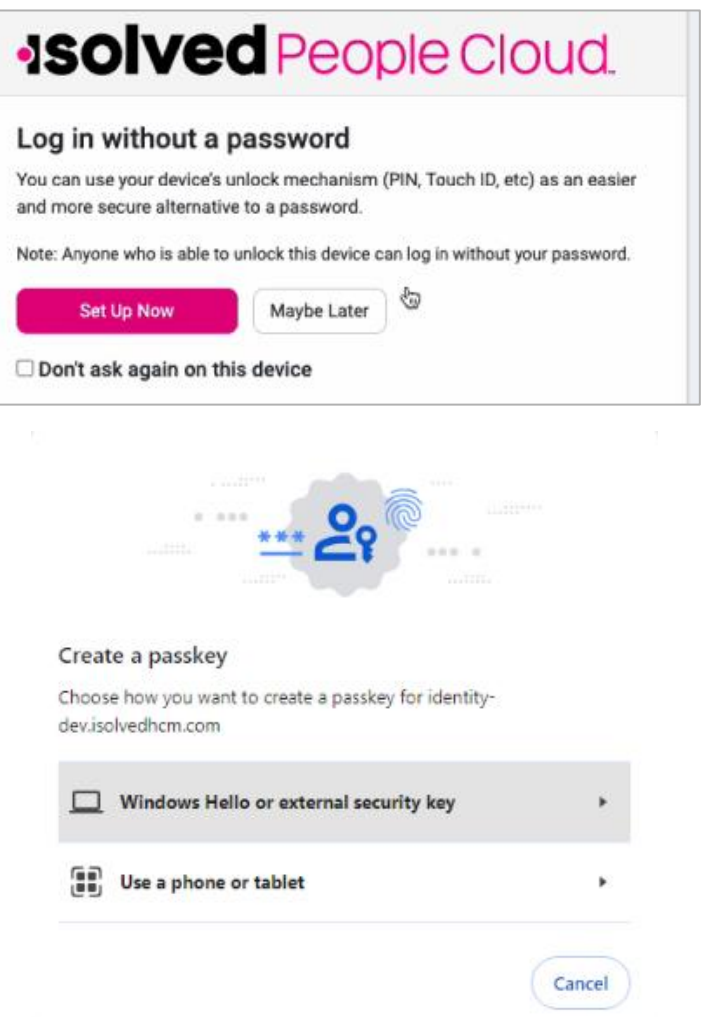

- 5. Maybe Later allows you to set up the password-less criteria later. This does not allow you to bypass the multifactor authentication process.
- 6. Select Don't ask again on this device if you don't want this message to show up again. This does not allow you to bypass the multifactor authentication process.
- 7. If the Maybe Later option is selected, you're presented the opportunity to set up an authenticator app for subsequent logins. This, too, you can choose to Set Up Now, or you may set it up at a later juncture. Choosing Set Up Now leads you through the steps to set up your authenticator app.

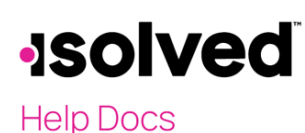

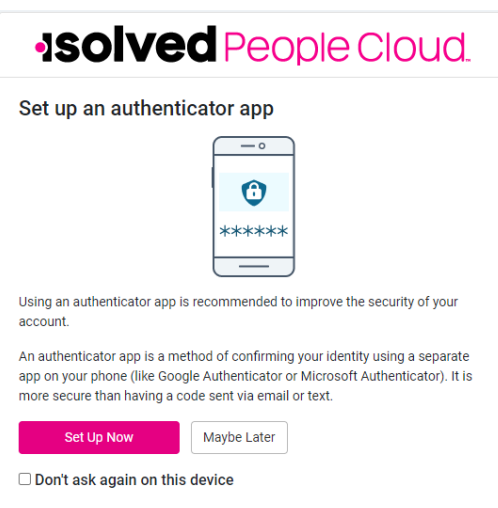

- 8. Going forward, you can log in to your account by either of these methods:
	- a. Entering your password (this option requires entering a code sent to your email or phone).
	- b. Selecting the icon for passkey when you log in to isolved which allows you to use the passkey you enabled for that device.

#### <span id="page-6-0"></span>Commonly Asked Questions

What if I don't remember my password? Use the Forgot Password option.

What are the key features and functionality? We now offer MFA options outside of email and text messaging. MFA requires a user to validate their identity with two or more forms of evidence or factors when they log in. We are enforcing a minimum of two. One factor is something the user knows, such as their username and password combination. Other factors are verification methods that the user has in their possession.

Can a user have passwordless access on multiple devices? Yes, each device will allow and recognize what was set up on that device and use that as a default. Some passwordless options can be used on multiple devices.

What might a user expect this to do that it does not? The user may expect to not do this every login if they are on the same device, a registered IP address, or have logged in within the same day – however, they will still need to do some method of MFA regardless. This could be different than what they are used to today depending on the system settings per client.

#### Can we opt out of the multi-factor authentication? No

#### **Adaptive Employee Experience – Employee User Guide**

**Help Docs** 

### <span id="page-7-0"></span>**Logging in on a SmartPhone**

You may log in to AEE on a mobile device in two different ways:

1. Log into ESS and select the "Try our new look" link.

The screen below appears:

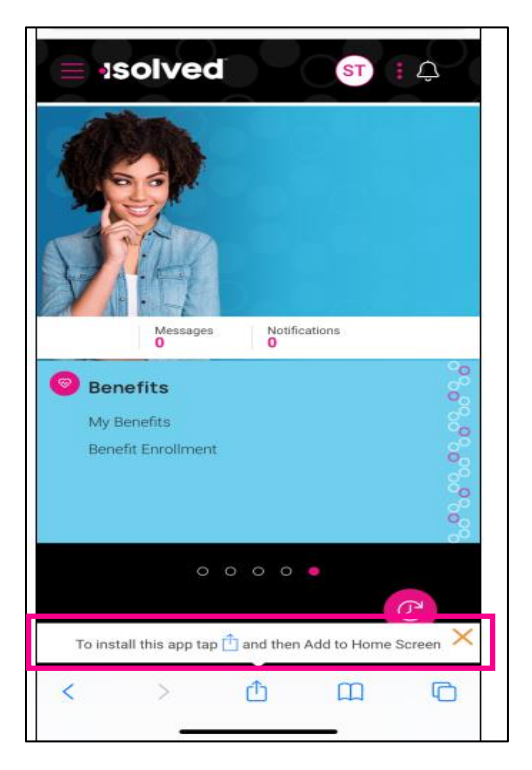

- 2. Key in the URL of the ESS plus "/cloudservice.com." This opens AEE where you can select to add it to your Home Page (see above image).
	- a. For example, my normal ESS login i[s https://myisolved.com.](https://myisolved.com/) For AEE I would use [https://myisolved.com/cloudservice.](https://myisolved.com/cloudservice)
	- b. Select if you'd like to add to the home screen:

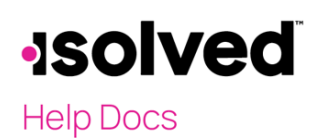

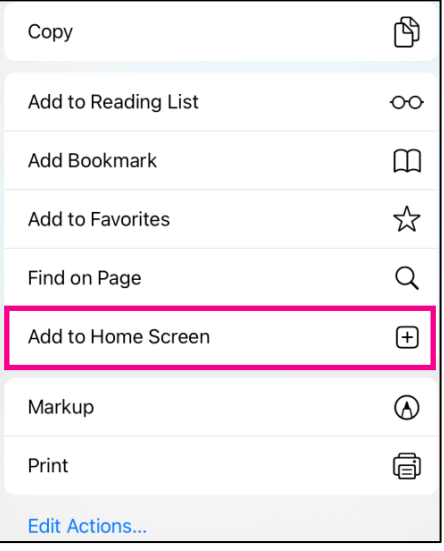

After you select the "Add to Home Screen" option, the screen below becomes available:

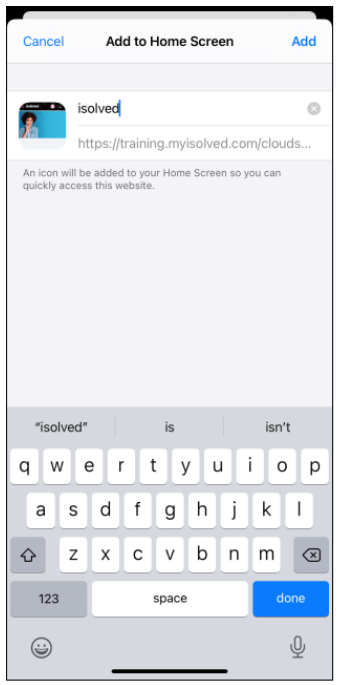

Click Add at the top of the phone screen.

#### **Adaptive Employee Experience – Employee User Guide**

#### **Help Docs**

#### <span id="page-9-0"></span>Welcome Page Navigation

The **Welcome** page allows you to see all items you have access to in one screen.

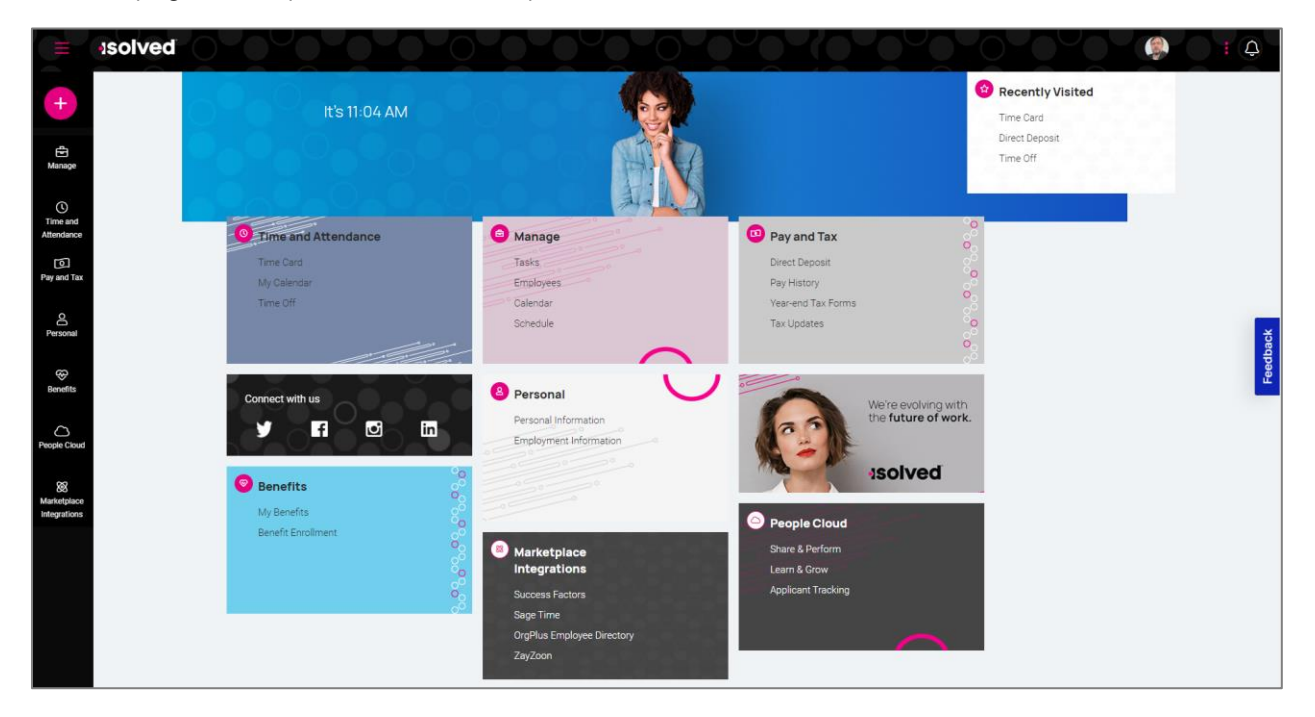

Each card is geared towards the general task you are looking to complete:

- Time and Attendance: Used for all standard time functions such as viewing and verifying your Time Card, requesting time off, and viewing your schedule.
- Personal: Used to update your personal information such as address, emergency contacts, dependents, beneficiaries, and federal reporting data.
- Pay and Tax: Used to view and edit direct deposit, pay history, year-end tax forms, and update your tax withholdings.
- Benefits: Used to view your benefits summary and link you to benefits enrollment.
- People Cloud: Has links to access Learn & Grow, Share and Perform, Benefit Services, and Applicant Tracking.
- Marketplace Integrations: Links you to any 3<sup>rd</sup> party or legacy isolved applications your company might use.

To navigate, you can use the icons on the left-hand side of the screen, click on the cards in the center, or use the recently visited card in the top right-hand corner which is populated by the cards you have visited recently.

The ellipses icon allows you to navigate to more preferences and items inside of People Cloud

- Switch Companies: If the employee is employed in multiple legal companies for one Client.
- Classic View: Allows you to toggle to the isolved Employee Self-Service "Classic View." This view is only available if you are using a Desktop and is not compatible with other devices. This view requires that the Self-Service classic view roles are set up to view and access any data or items. If this is not set up, the employee receives a message that this view is not configured.

#### **Adaptive Employee Experience – Employee User Guide**

#### **Help Docs**

- Profile: This allows the employee to view and update their profile information including:
	- o Preferred Name
	- o Pronouns
	- o Mobile number
	- o Password
	- o Security Challenge
- Preferences: Allows the employee to update their "Electronic Consent for Communication and Delivery of Tax Forms."
- Notifications: Shows any current company notifications.
- **Feedback:** Provide Feedback on the site.
- Sign-out: Log out of the site.

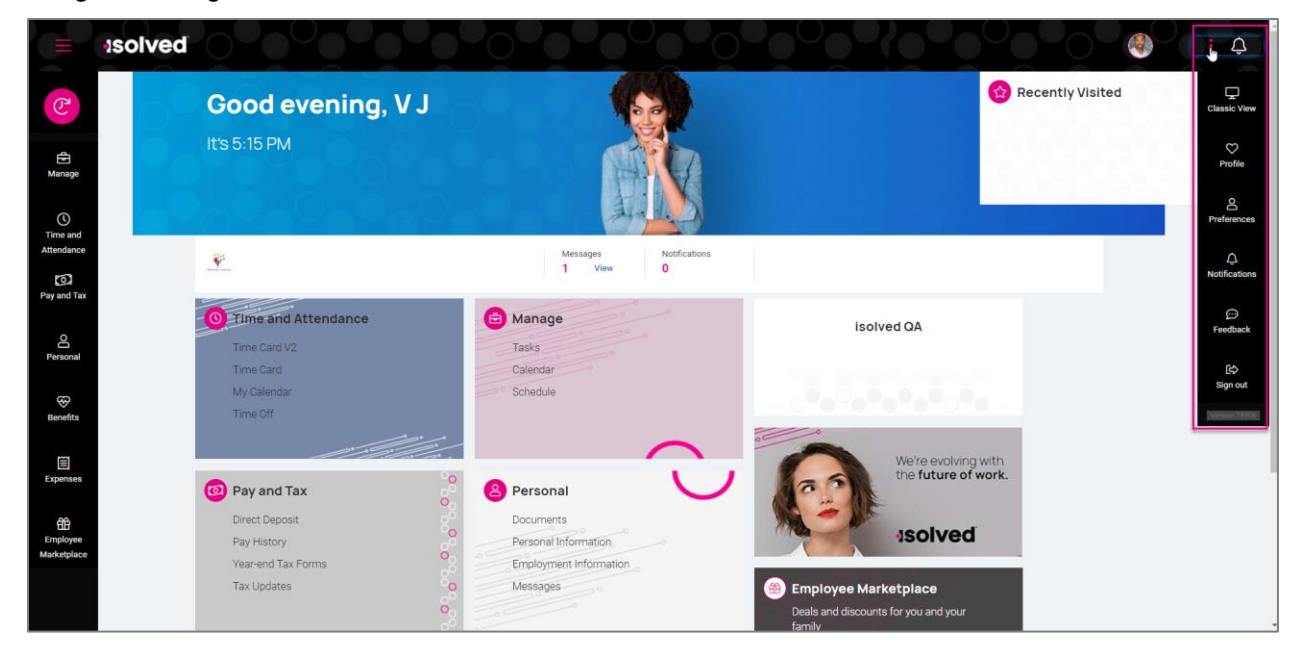

#### <span id="page-10-0"></span>Self-Service Punching

Once logged in, you can immediately create a punch by using the pink  $\mathbb B$  symbol located at the top-left corner of the page, as seen below. In this menu, a punch can be created using two different methods:

#### <span id="page-10-1"></span>**Quick Punch**

If you select "Quick Punch," the system immediately brings you to a page to create a punch for the current date and time, without the option to add punch notes or any other punch options. Once the page loads click the pink  $\mathbb D$ to create the quick punch. Once the punch is created you will see a punch confirmation on the screen as shown below:

### **Solved Help Docs**

#### **Adaptive Employee Experience – Employee User Guide**

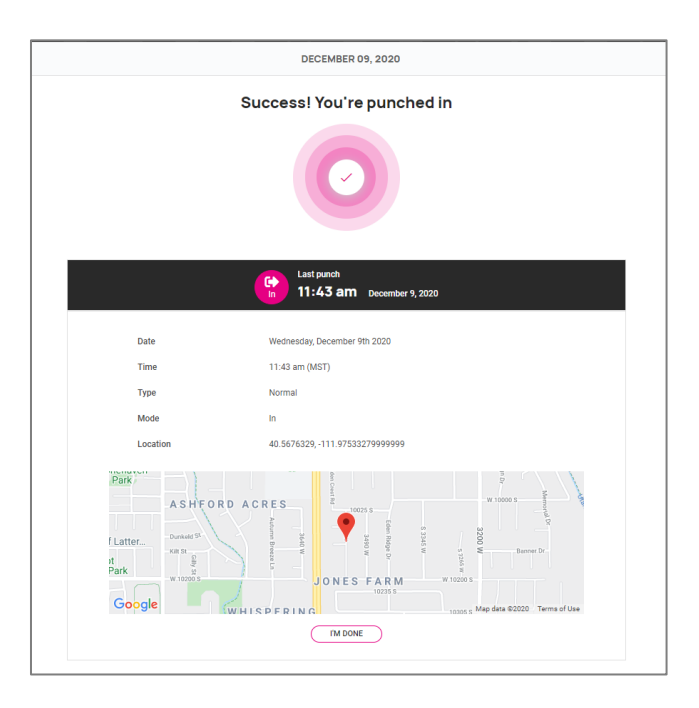

#### <span id="page-11-0"></span>**Detailed Punch**

If you select "Detailed Punch," the system opens a creation screen and displays the current date and time. Note: The Date and Time fields are not editable during Self-Service punching. The punch options available in the detailed punch screen are as follows (options on this screen may differ based on your company permissions).

- a. Type: Allows you to specify the Punch Type for the entry. The options are "Normal," "Meal," and "Break."
- b. Mode: Allows you to specify if the punch is an "IN," "OUT," "AUTO," or "TRANSFER."
	- a. IN means you are clocking in and is typically used when you are first in for the day or coming back from a break or meal.
	- b. OUT means you are clocking out and is typically used when you are leaving for the day or leaving for your break or meal.
	- c. AUTO allows the system to determine the status of the punch.
	- d. TRANSFER allows you to move from one labor value to another without having to create multiple punches. When using the transfer option isolved creates two punches; one clocking you out of your current labor and one clocking you into the labor you transferred to.
- c. Labor: If the option to enter labor allocations is enabled, select from the allowed labor levels when creating a punch. If no labor is selected, isolved uses your default labor allocation.
- d. Notes: If notes are entered, anyone looking at the Time Card is able to view the details.

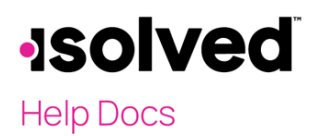

<span id="page-12-0"></span>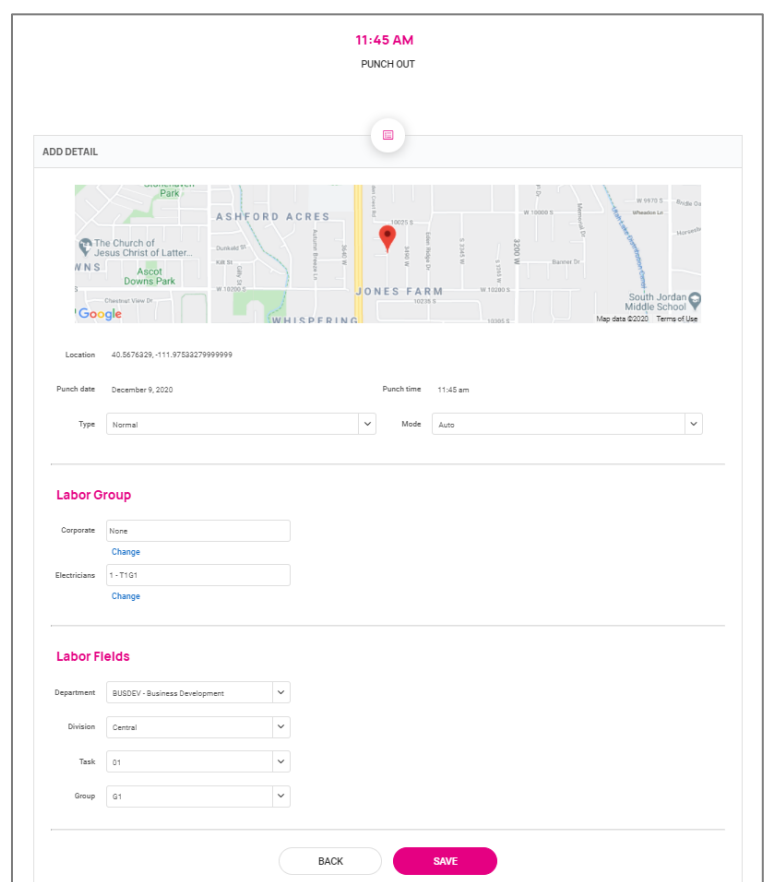

#### **Adaptive Employee Experience – Employee User Guide**

**Help Docs** 

### **Time and Attendance > Time Card**

The following is a breakdown of the different areas located on the Time Card and their functions:

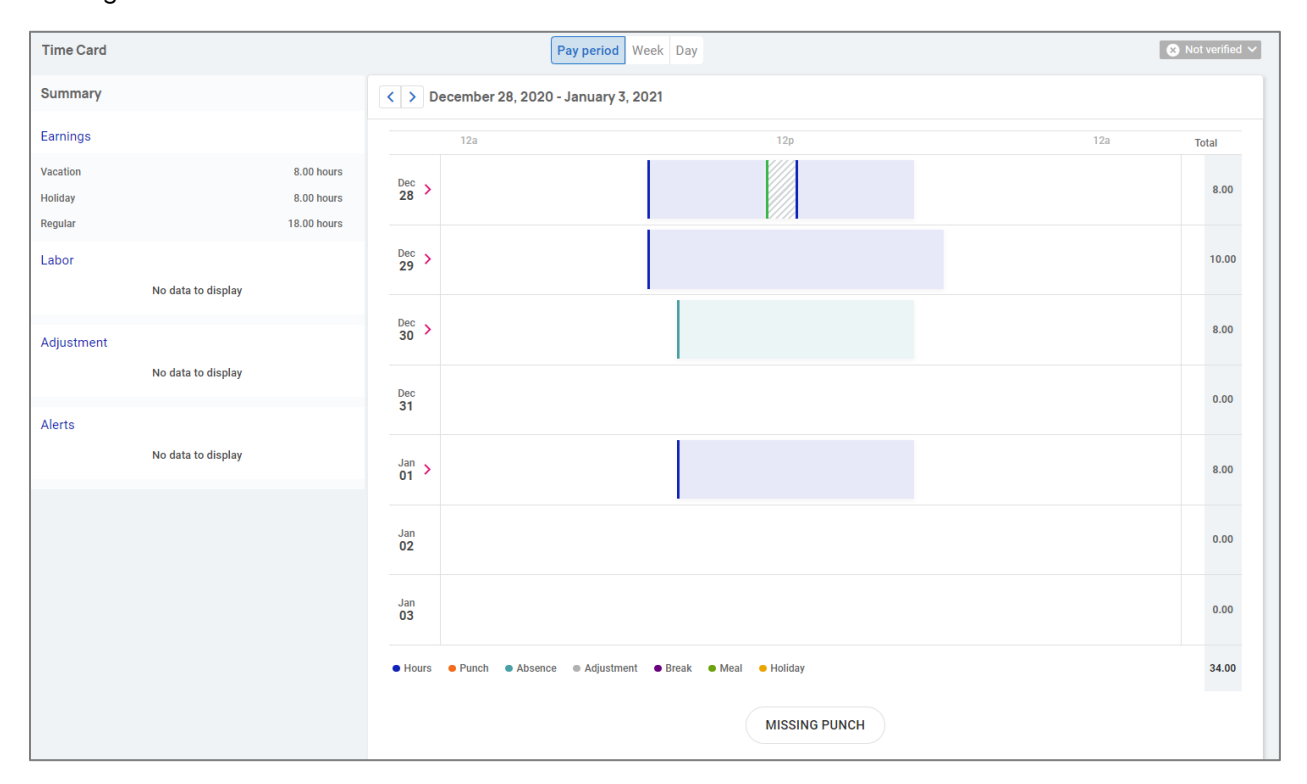

#### <span id="page-13-0"></span>Time Card Date Range

The default view of the Time Card is automatically set to the current "Pay Period." You can change the view by selecting the "Pay Period," "Week," and "Day" buttons in the top-center of the screen. You can toggle between dates by selecting the < > buttons with the date next to them.

#### <span id="page-13-1"></span>Data Summary

A breakdown of the "Earnings," "Labor," "Adjustments" (mileage, bonus or reimbursements) as well as a summary of alerts are located on the left-hand side of the screen.

#### <span id="page-13-2"></span>Daily Breakdown

The default view of the Time Card is a Gantt chart of your time. You can select the > icon next to the date to expand the details. When expanded, you can see actual punch times, total hours, errors, and labor associated to the punches.

The color-coding of items on the Time Card are as follows:

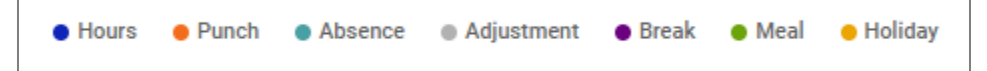

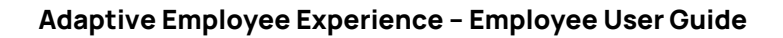

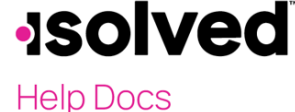

### <span id="page-14-0"></span>Adding an Adjustment

Time Card adjustments allow employees to add hour/unit or dollar amounts to their Time Card that exist outside of

regular hours worked. This includes items such as mileage or tips. This can be done under by using the pink speed dial symbol located at the top-left corner of the page for same day adjustments or by adding a record on the Timecard to add an adjustment to any day during the pay period.

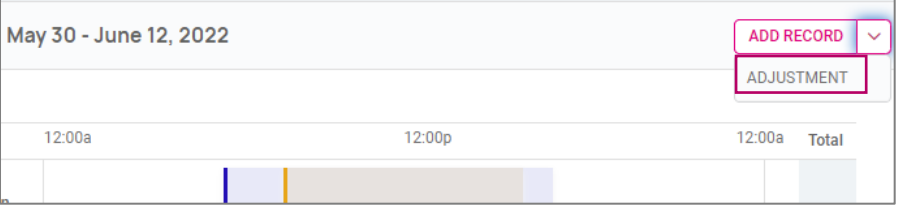

Once you select Adjustment, fill in the requested details and select Save.

- Date: Date of the adjustment entry.
- Adjustment: Select the appropriate adjustment.
- Type: Select whether the entry will be either "Hours/Units" or "Dollars". Depending on configuration, you may only see one option in the drop-down menu.
- Amount: Input the adjustment amount correlated with the Type selected.
- Labor: Should the hours/units or dollars be tied to a certain labor field such as "Department," "Job" or "Task."
- Notes: If needed, add any notes related to your adjustment entry.

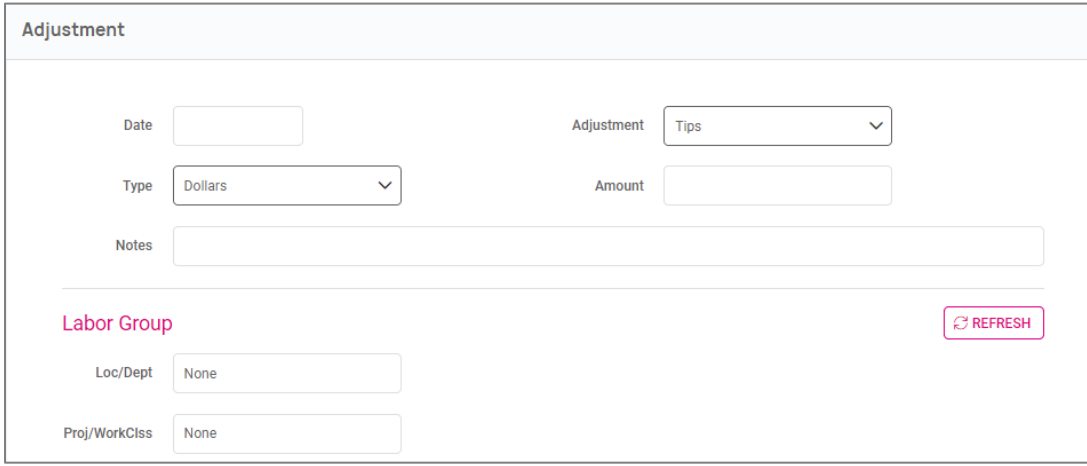

#### <span id="page-14-1"></span>Submitting a Missing Punch

Should you miss a punch at any time, you can select the Missing Punch button at the bottom of the Time Card. This option allows you to submit a request that routes directly to your manager/supervisor to approve the missing punch.

Once you select the Missing Punch button, fill in the requested details and select Save.

#### **Adaptive Employee Experience – Employee User Guide**

#### **Help Docs**

- Punch Date: Date of the missing punch.
- Punch Time: Time of the missing punch.
- Type: Designate if it should be a "Normal" (standard in/out), "Meal" or "Break" punch.
- Mode: "Auto," "In," "Out," or "Transfer."
- Labor: Should the time be tied to a certain labor field such as "Department," "Job" or "Task."
- Notes: Add any notes for your manager/supervisor to view during the approval process.

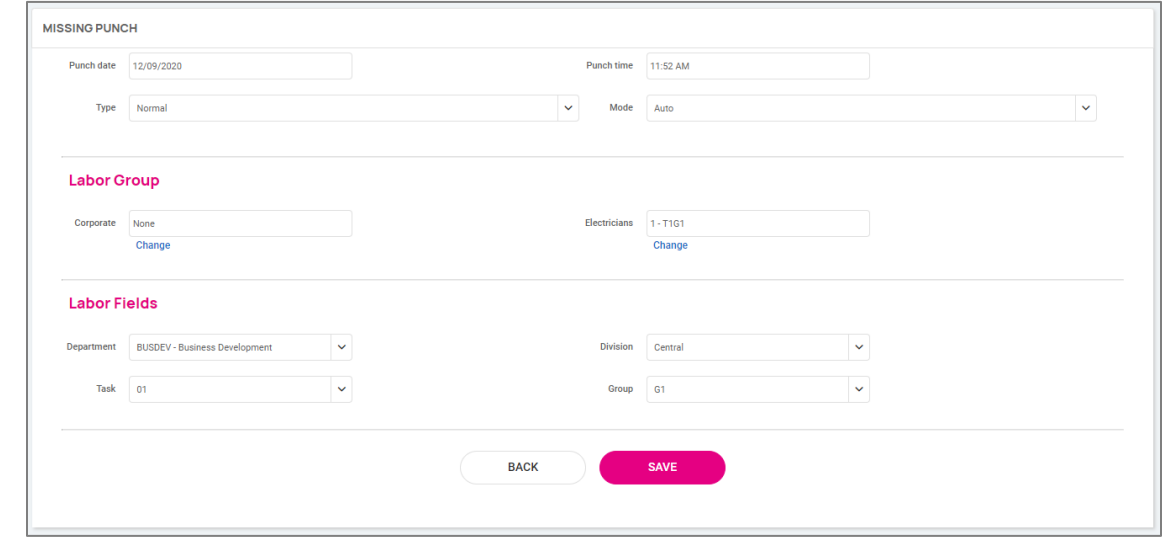

#### <span id="page-15-0"></span>Time Card Verification

Time Card Verification is an optional feature that allows you to electronically sign off on the Time Card prior to the data being populated to the Time Entry Grid for payroll processing.

The button to verify is in the top right-hand corner of the Time Card. Select the square checkbox next to the Employee section to verify. Depending on your employer's setup, you may also see an Objection tab to object to the data on your Time Card.

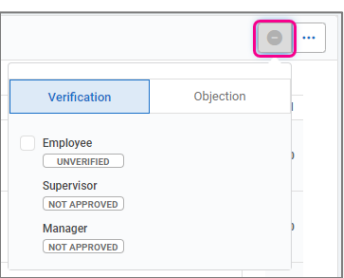

Note: The system does not allow you to verify your Time Card if there are outstanding high or critical alerts pending your manager or supervisor's review.

#### **Adaptive Employee Experience – Employee User Guide**

**Help Docs** 

### <span id="page-16-0"></span>**Time and Attendance > My Calendar**

My Calendar allows you to view your absences, scheduled hours, unavailable time, and holidays in a calendar format. Below is a screenshot and details of the My Calendar screen:

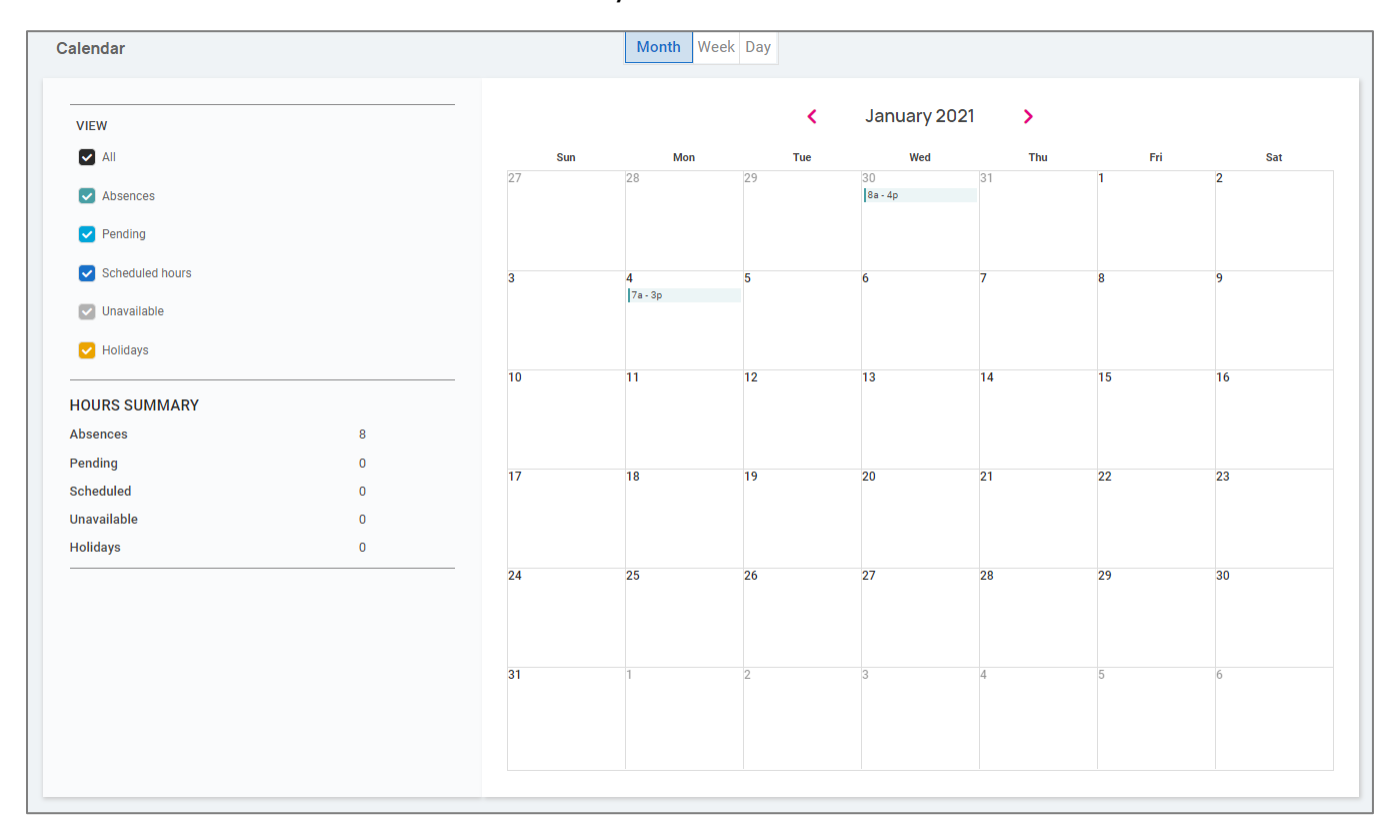

The calendar allows you to view items in a "Monthly," "Weekly" or "Daily" format. Select the words at the top of the calendar to adjust your display.

The filters on the left-hand side of the screen allow you to determine what items you want to display on the calendar. The options are as follows:

- All: Displays all of the items listed below in the calendar view.
- Absences: Displays all approved absences.
- Pending: Displays all pending (not approved or denied) absences.
- Scheduled Hours: Displays the days and hours you are scheduled to work.
- Unavailable: Displays the days and hours you set yourself to "Unavailable."
- Holidays: Displays company holidays.

Note: Hours that are displayed as "Unavailable" are not guaranteed. Managers/Supervisors can still schedule you during these times.

The Hours Summary at the bottom of the screen totals up all the types and hours associated with your current calendar view.

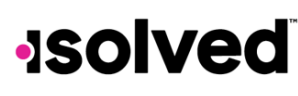

**Help Docs** 

### <span id="page-17-0"></span>**Time and Attendance > Time Off**

The Time Off screen can be opened by selecting the Time Off button at the top of the Time Card view. This allows you to view details of your accrual plans, upcoming, pending, and past time off requests.

The first section provides a summary of your accrual plans with balances, and if selected, a detailed outline of when you last accrued time, any upcoming accrued time, etc.

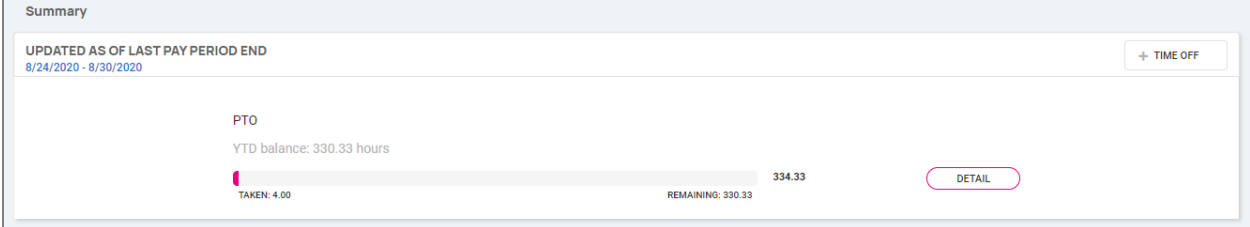

When you select the Detail button on the right-hand side, the details around that specific accrual plan will be outlined

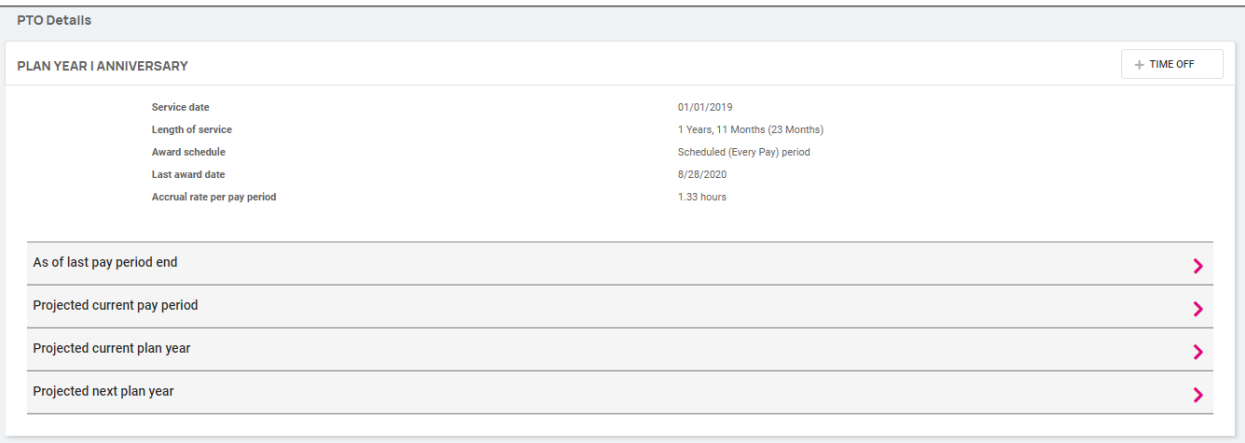

- Service Date: This lists your hire date or rehire date, in some case where the accrual is being calculated from.
- Length of Service: Based on your Service Date, this calculates your length of service with the company.
- Award Schedule: This lets you know how frequently you are awarded the accrual time.
- Last Award Date: This displays the last date you were awarded time for this accrual.
- Accrual Rate: This displays how much time you earn on each award schedule.
- As of Last Pay Period End: Once expanded using the  $\rightarrow$  on the right side, this displays your available balance as of the last pay period, hours used last pay period, and year to date.
- Projected Current Pay Period: Once expanded using the  $\rightarrow$  on the right side, this displays projections for the current pay period. It displays how many hours were taken, how many hours will be accrued, and what hours are pending (requests that have not been approved or are in the future). Note: Pending hours are not included in your balance.

#### **Adaptive Employee Experience – Employee User Guide**

**Help Docs** 

- Projected Current Plan Year: Once expanded using the > on the right side, this displays projections for the current plan year. It displays how many hours were taken, how many hours will be accrued, and what hours are pending (requests that have not been approved or are in the future). Note: Pending hours are not included in your balance.
- Projected Next Plan Year: Once expanded using the  $\rightarrow$  on the right side, this displays projections for the next plan year. It displays how many hours were rolled over from the previous plan year, what your current balance is, how many absence hours are approved, how many hours will be accrued, and what hours are pending (requests that have not been approved or are in the future). Note: Pending hours are not included in your balance.

The bottom of the Time Off screen outlines any upcoming time off requests, pending requests, and historical time off entered into the system, as well as company observed holidays.

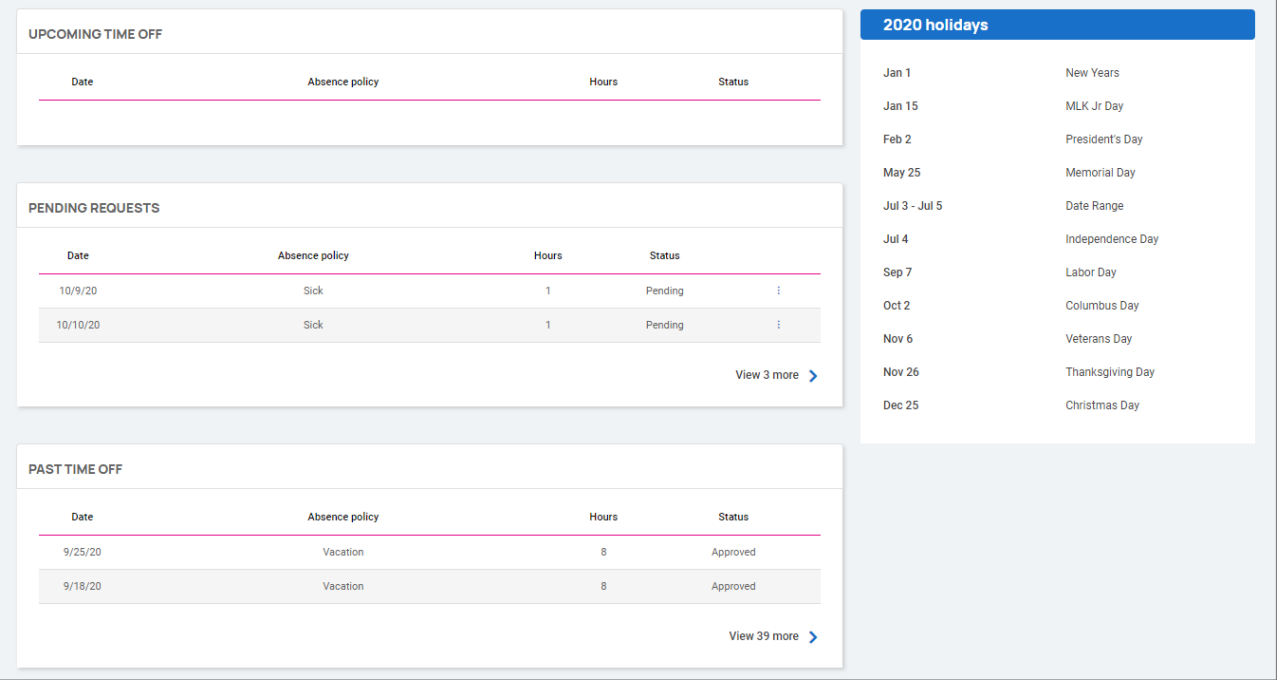

**Help Docs** 

#### <span id="page-19-0"></span>Requesting Time Off

To submit a time off request, select the Time Off button in the top-right corner of the screen.

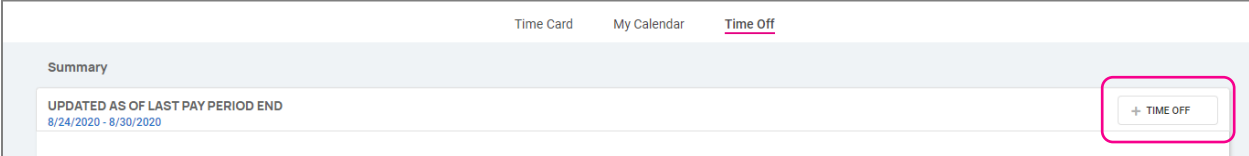

- Select the Absence Policy.
- Select the From and To dates.
- Enter the Start Time for the request.
- Update the corresponding Days of the week.
- Enter the **Number of hours** per day you are requesting.
- Double check the Total Requested Hours.
- Enter any Notes you want the approver to see.
- Choose Submit.

Once the request has been submitted, it goes through your company workflow process for approval.

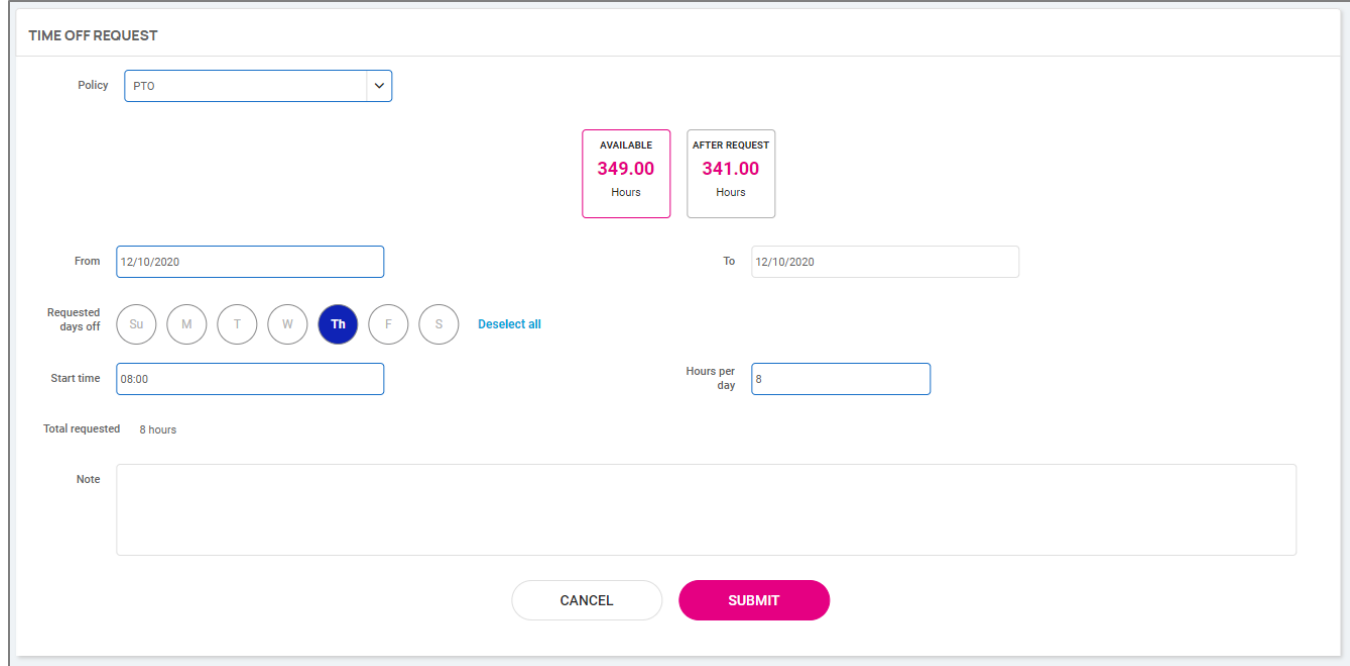

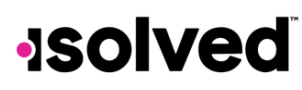

**Help Docs** 

### <span id="page-20-0"></span>**Pay and Tax > Direct Deposit**

Your current Direct Deposit account(s) appear when you access this screen. The details are masked for confidentiality purposes. There are several options when using this screen

- In order to deactivate this account, click on the **Isymbol. You receive a confirmation stating** "Deactivate this account?" Click on Deactivate to agree. Cancel if you do not wish to deactivate this account.
- To view or edit your current accounts, click on the Details button.
	- o Your Bank Details appear, including:
		- Routing Number
		- Masked Account Number
		- Account Type
		- Description (if applicable)
		- Distribution Details (net pay or partial amount)
		- **•** Frequency of direct deposit

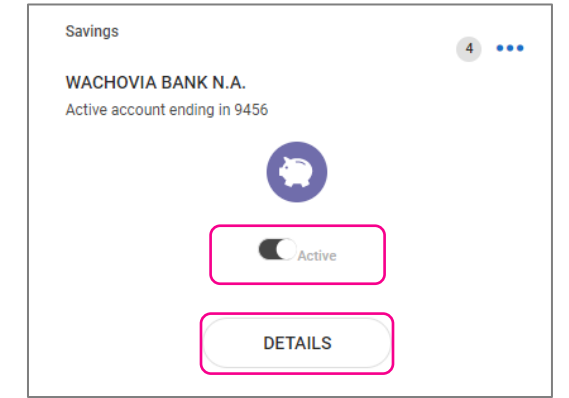

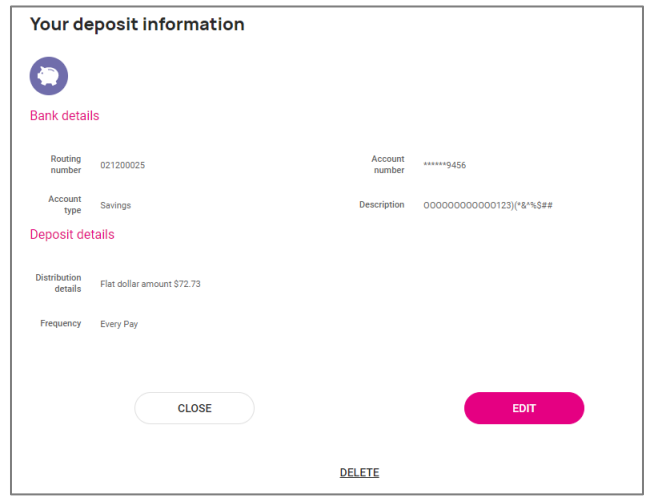

#### **Adaptive Employee Experience – Employee User Guide**

#### **Help Docs**

If you need to make an adjustment to the account select the Edit button, make your adjustments and choose Save

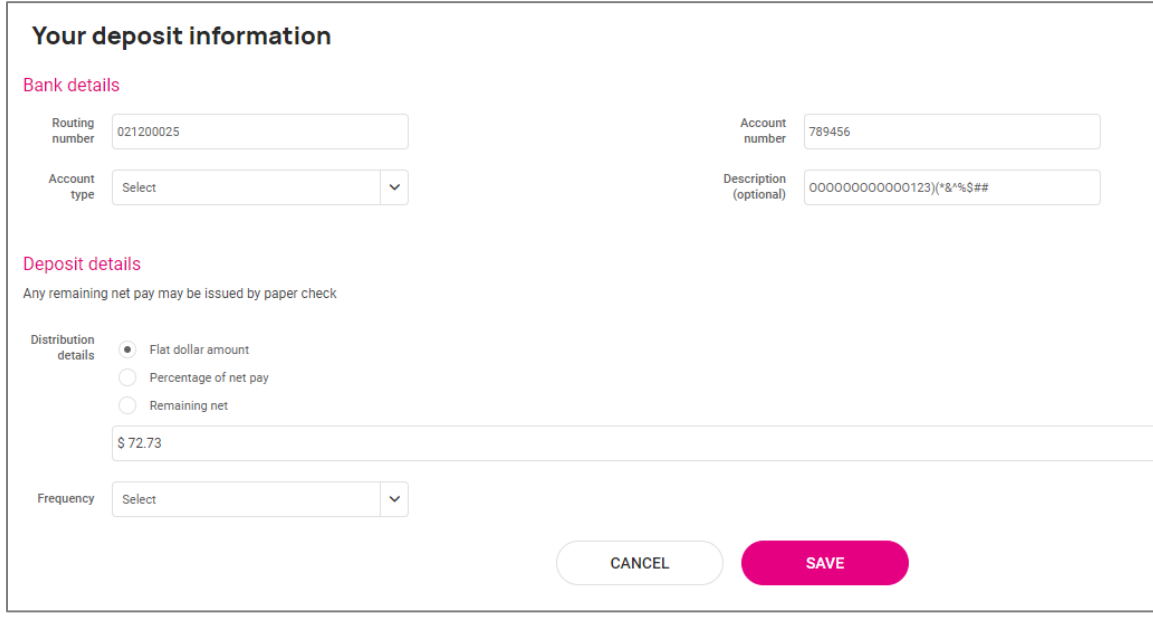

If you need to add a new direct deposit account, from the main direct deposit screen, click on the Add New button and add the following:

- Routing Number: If you enter an incorrect routing number, a message indicating "Routing number is invalid" appears. Correct the number to continue.
- Account Number: Enter the account number from your account.
- Account Type: Select the applicable check type.
- Distribution Details: Select either:
	- o Flat dollar amount: If selected, enter the amount.
	- o Percentage of Net Pay: If selected, enter the percentage.
	- o Remaining Net (you may only have one Remaining Net account)
- Frequency: Select how often you want the funds in this account.
- Click on Save.

If you have multiple bank accounts and wish to re-sort the order in which they are used for Direct Deposit, click on the **II** symbol in the upper right-hand corner. Instructions appear on how to reorder your accounts. It is a simple drag-and-drop process. See the instructions below.

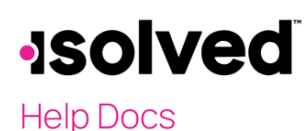

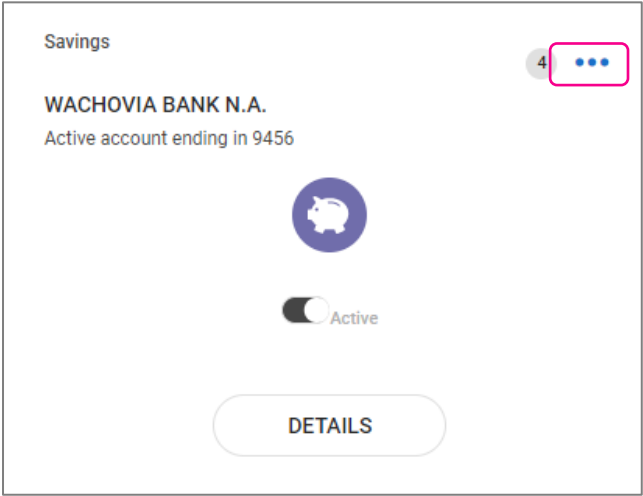

### <span id="page-22-0"></span>**Payroll and Tax > Pay History**

The Pay History screen is where you can obtain and download copies of your check stubs. Your most recent Pay Summary appears at the top of the screen and for confidentiality purposes, only the "Gross" and "Net Pay" displays, along with the hours you worked (if applicable). The "Pay Date" also appears in the center.

In order to see the details of your check, you may click on any of the sections of your Paystub Detail. Please make sure you are viewing in a private location. The details include:

- Earnings
- Employee Taxes
- Employee Deductions
- Direct Deposit

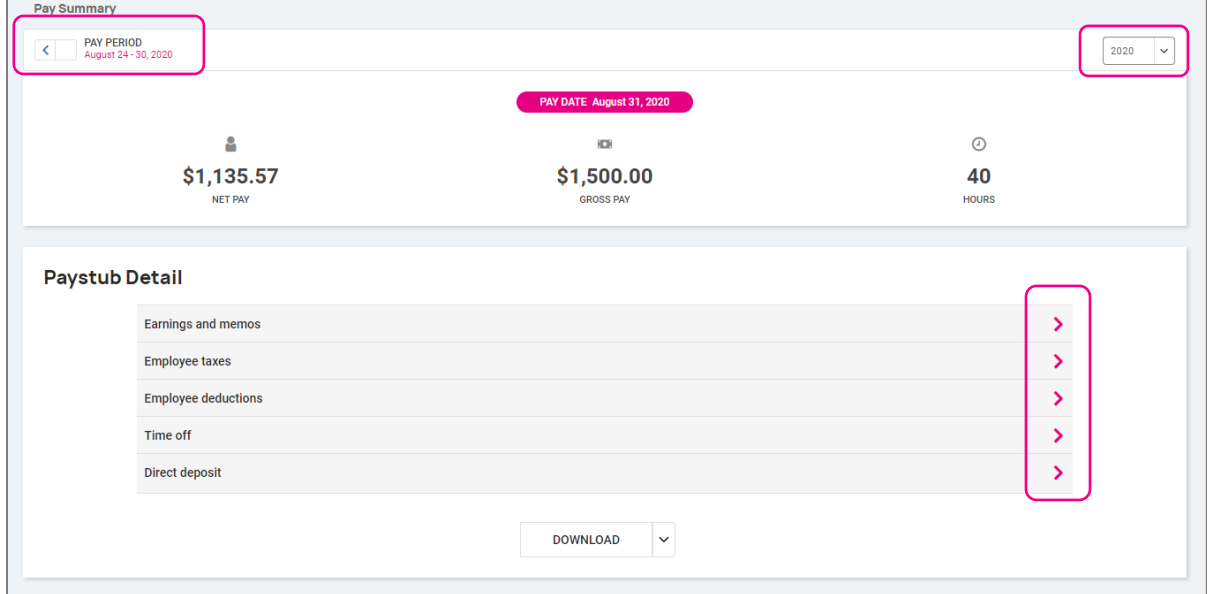

#### **Adaptive Employee Experience – Employee User Guide**

#### **Help Docs**

If you choose the  $\rightarrow$  next to the details section, the area will expand with full details.

You can change the check detail by using the  $\cdot$  in the top left-hand corner to move backward through pay dates. You can also toggle between years on the right-hand side of the screen.

To download a copy of your pay stub, navigate to the bottom of the screen and click the arrow next to **Download.** 

- If Multiple Pay Stubs are selected, a list of checks in the current year appears. You may also add a date range at the top of the screen. Select the checks you wish to download by clicking on the box in front of the check date.
- Once your selection is complete, click on Download.

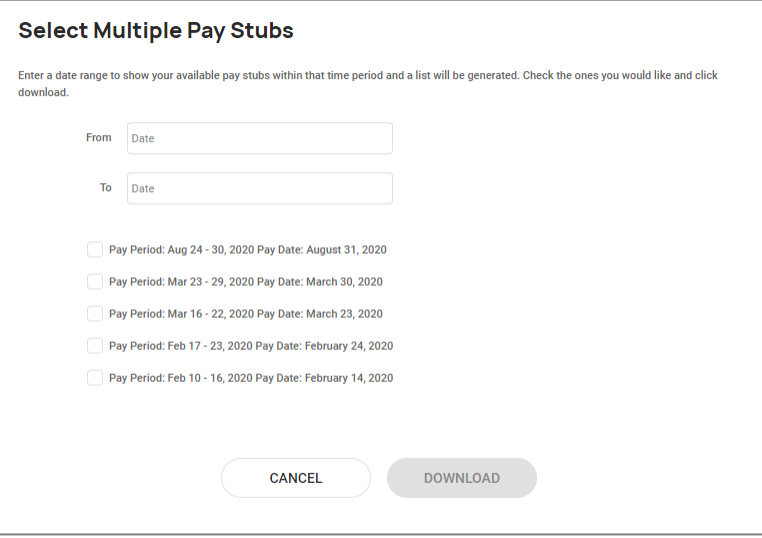

- If you select "This Check," a copy of your current check begins downloading.
- Once the file has been downloaded, open the PDF version of your Pay Stub and save or print.

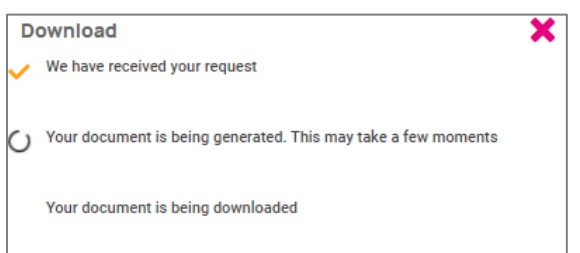

#### **Adaptive Employee Experience – Employee User Guide**

**Help Docs** 

### <span id="page-24-0"></span>**Pay and Tax > Year-end Tax Forms**

The Year-end Tax Forms screen displays forms for the current year (if closed) and the past years. All forms are displayed in the summary layout.

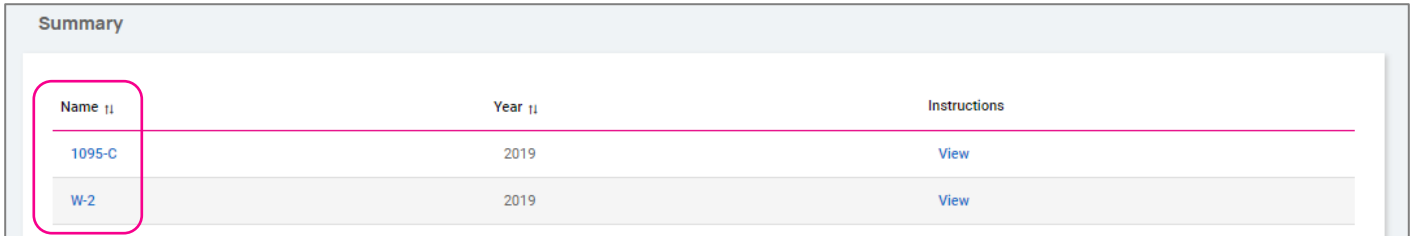

To view your Year-end Tax Form, click on the **Name** of the form in the first column. A pop-up appears indicating that your form is generating. Once available, the form is available in PDF. Open the PDF and view and/or print your Year-end Tax Form. Here is an example of a W-2 stored in this section.

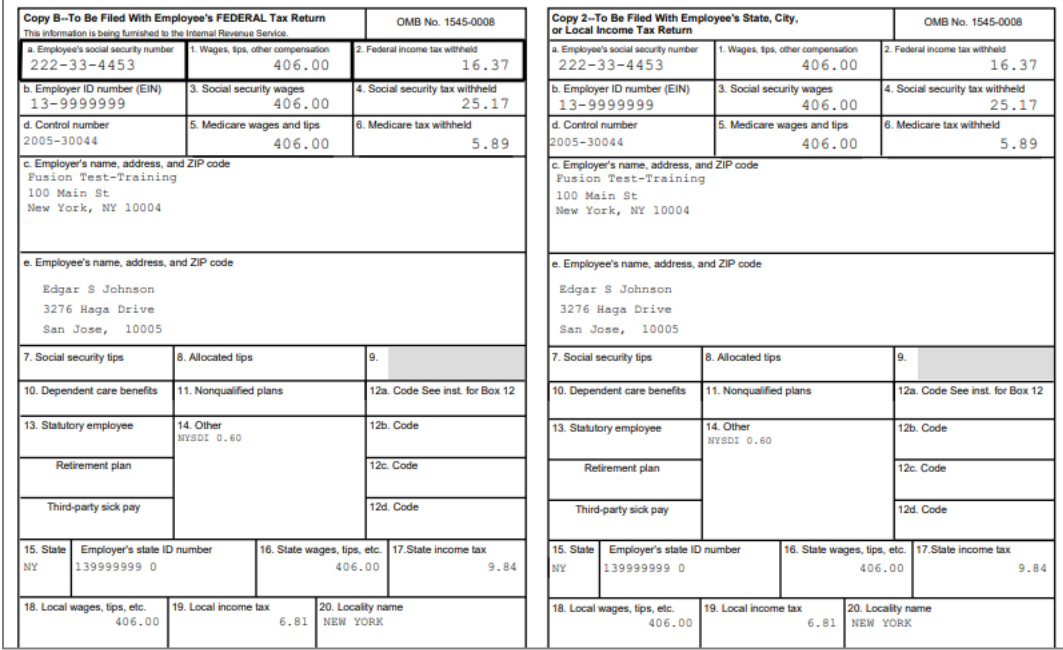

Also available under Summary are the Instructions for the Year-end Tax form selected. Simply choose the View icon on the right-hand side for them to populate.

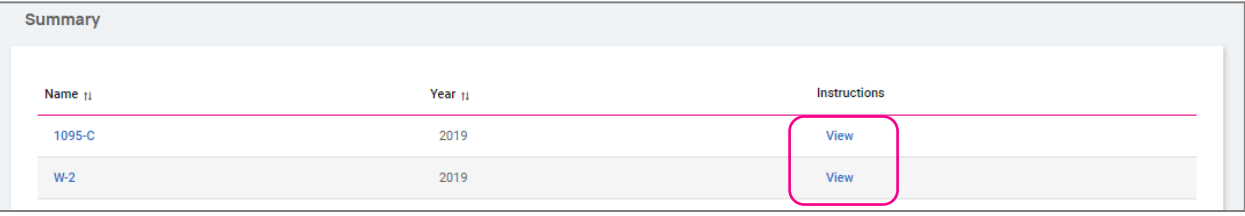

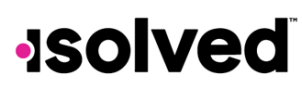

**Help Docs** 

### <span id="page-25-0"></span>**Pay and Tax > Tax Updates**

The Tax Updates screen allows you to begin the process of updating your withholdings. Your current Tax Withholdings for Federal, State, and Local (if applicable) appear when you access the screen.

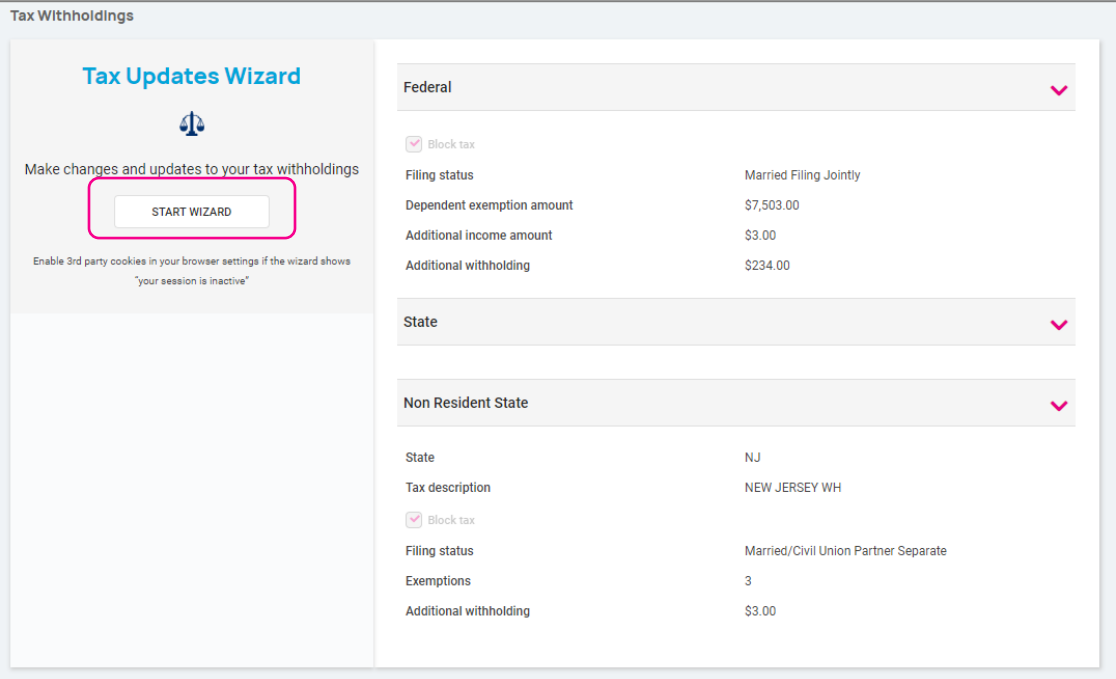

If you need to change your Tax Withholdings and complete a new tax form, click on the Start Wizard button on the left-hand side of the screen as outlined above.

Note: Please read the message below Start Wizard to ensure you have the correct settings in your browser.

Once you select Start Wizard, you are presented with the Tax Withholdings screen to start or sign out. To start a new form, click Start.

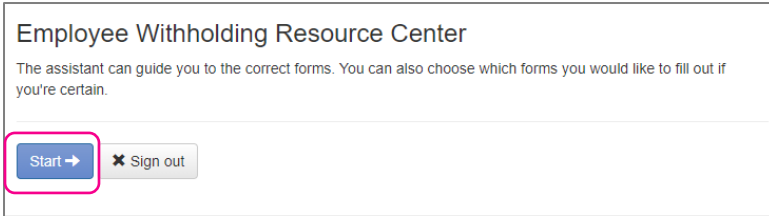

You can then choose the jurisdiction by selecting the radio buttons and clicking on Continue. If you wish to change your Federal withholding, click on "Help me determine which withholding forms apply to me" and take the Survey.

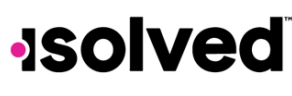

**Help Docs** 

Once the survey is complete, click on the Start icon in the Federal-Summary screen.

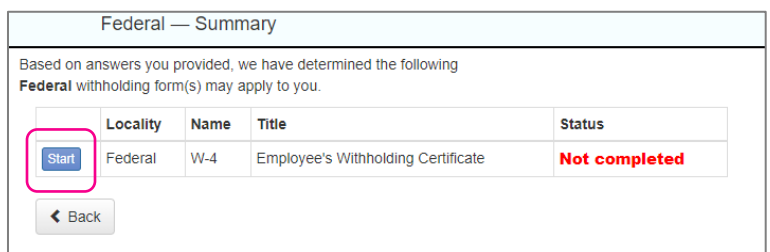

You can click on the **Back** button if you made an error on your survey, or move forward and complete each section in the form by responding to questions on the screen and clicking the Next icon. Your progress is saved on the left side, and you can return to any section by using the **Back** button or the side menu.

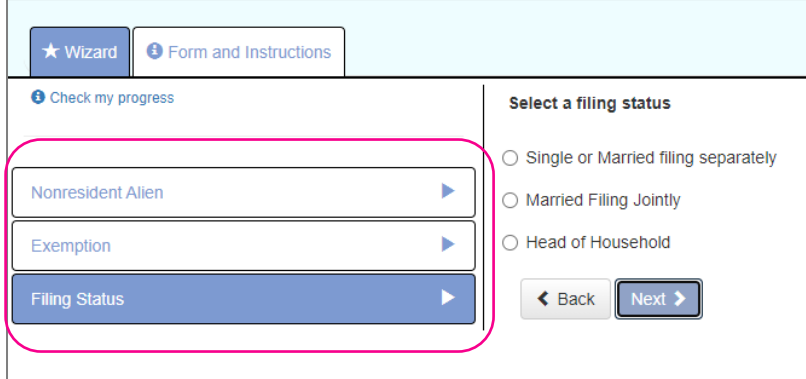

The next page gives you the following options:

- "I want to use the worksheet to calculate roughly accurate withholding."
- "There are only two jobs total. The option is accurate or jobs with similar pay, otherwise more taxes than necessary may be withheld."
- "None of the above."

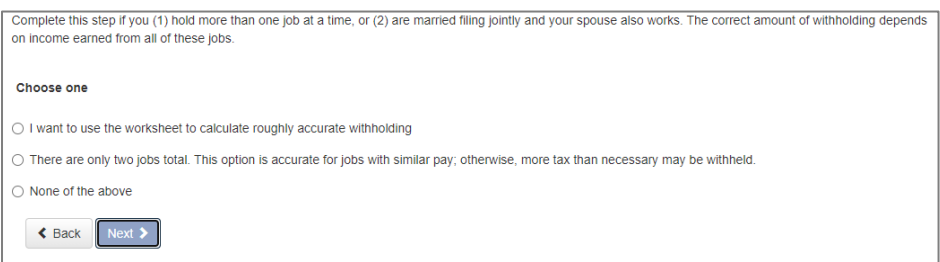

Select the desired option and click on Next. Depending on your selection, different options may appear. In the example below, "None of the above" was selected since the Forms and Instructions were already used to determine the withholding.

Complete each section by responding to the questions on the screen and clicking on Next.

#### **Adaptive Employee Experience – Employee User Guide**

#### **Help Docs**

Once complete, you are able to view or print your completed W-4. You must also attest to the accuracy of the W-4 by clicking on:

- "Under penalties of perjury, I declare that this certificate, to the best of my knowledge and belief, is true, correct, and complete."
- Enter your PIN in the box provided by entering the last 4 digits of your SSN.
- Once complete, click on Submit Form.

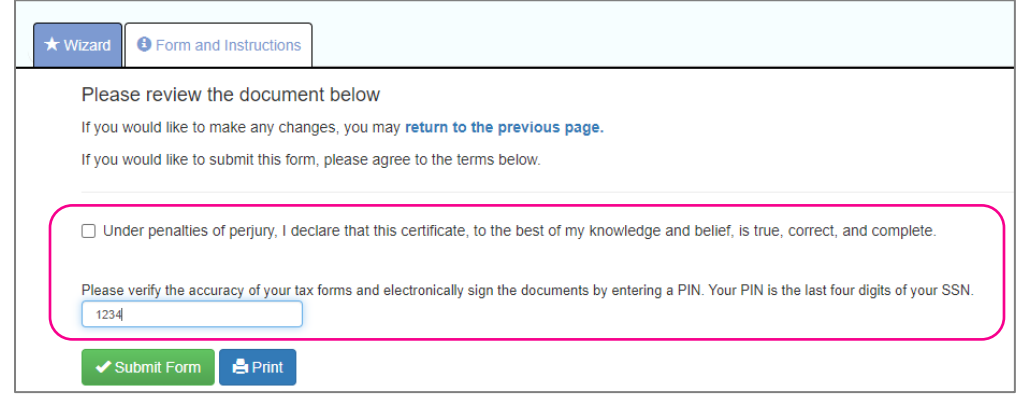

You receive a confirmation stating "Your form has been submitted. All sections are completed." If you have additional jurisdictions to complete, follow the same procedures.

### <span id="page-27-0"></span>**Personal > Personal Information**

The Personal Information screen allows you to view your "Name," "Date of Birth," "SSN" (masked), and "Marital Status." There is also a drop-down menu for viewing your "Address" and "Contact" information.

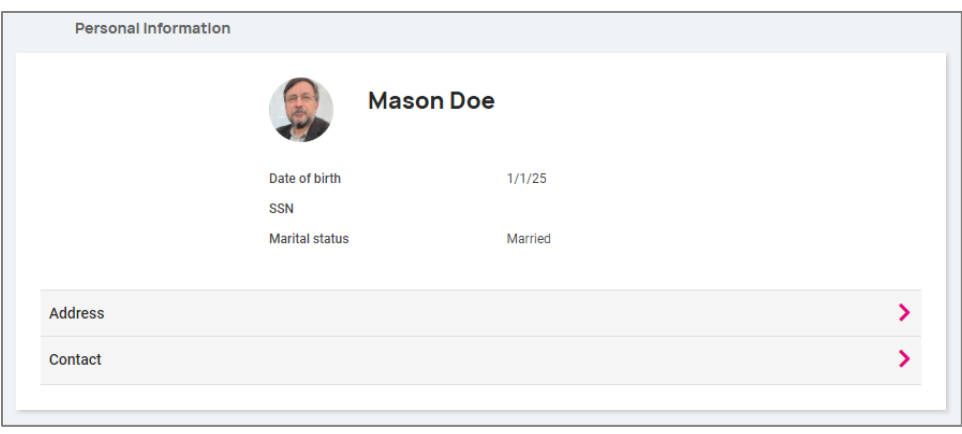

#### **Adaptive Employee Experience – Employee User Guide**

**Help Docs** 

By selecting the  $\rightarrow$  you can expand your address and contact info to see the details on file. If your company allows you to edit/update this information, the a icon appears on the right-hand side, allowing you to edit the details.

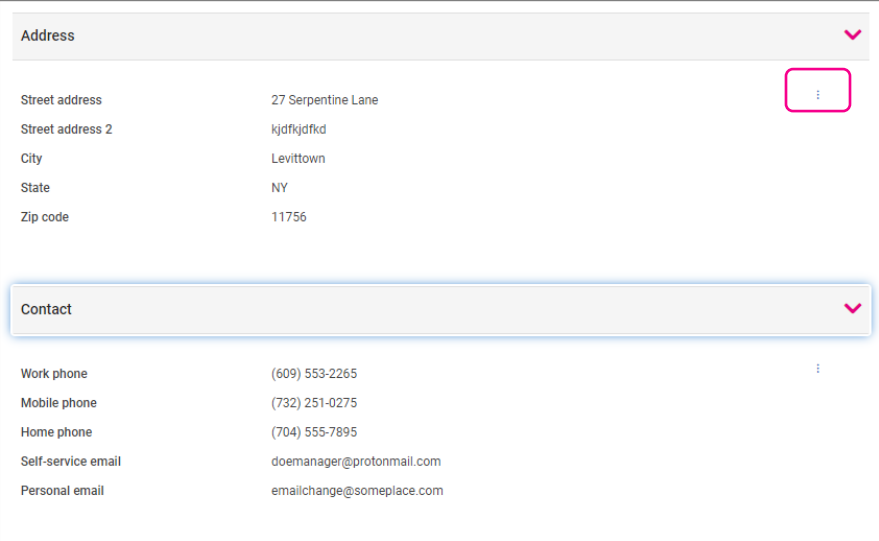

#### <span id="page-28-0"></span>**Contacts**

The next section, labeled Contacts, stores any existing "Emergency Contacts," "Beneficiaries" and "Dependents" available. If you need to add to any of the categories, click on the Manage Contacts button. A new page appears which allows you to Add New or Edit contacts.

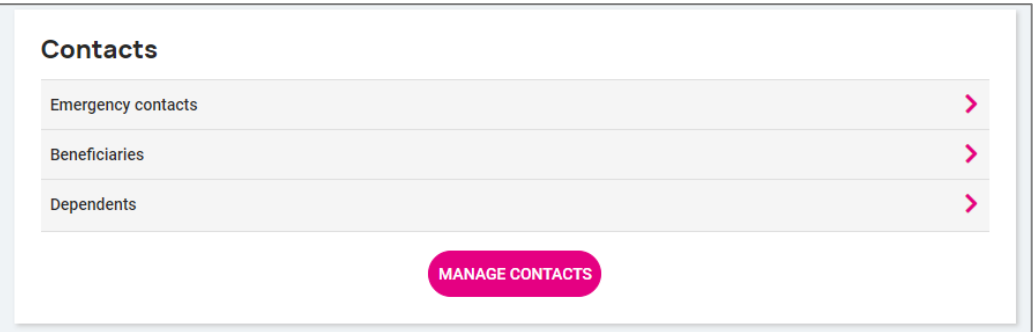

The **I** symbol allows you to edit or delete the contact on file if needed.

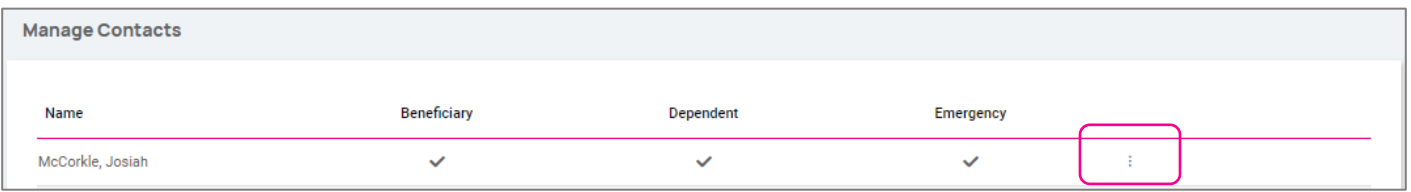

#### **Adaptive Employee Experience – Employee User Guide**

**Help Docs** 

If you need to Add New, choose the button at the bottom of the screen and fill out the form that opens

ADD NEW

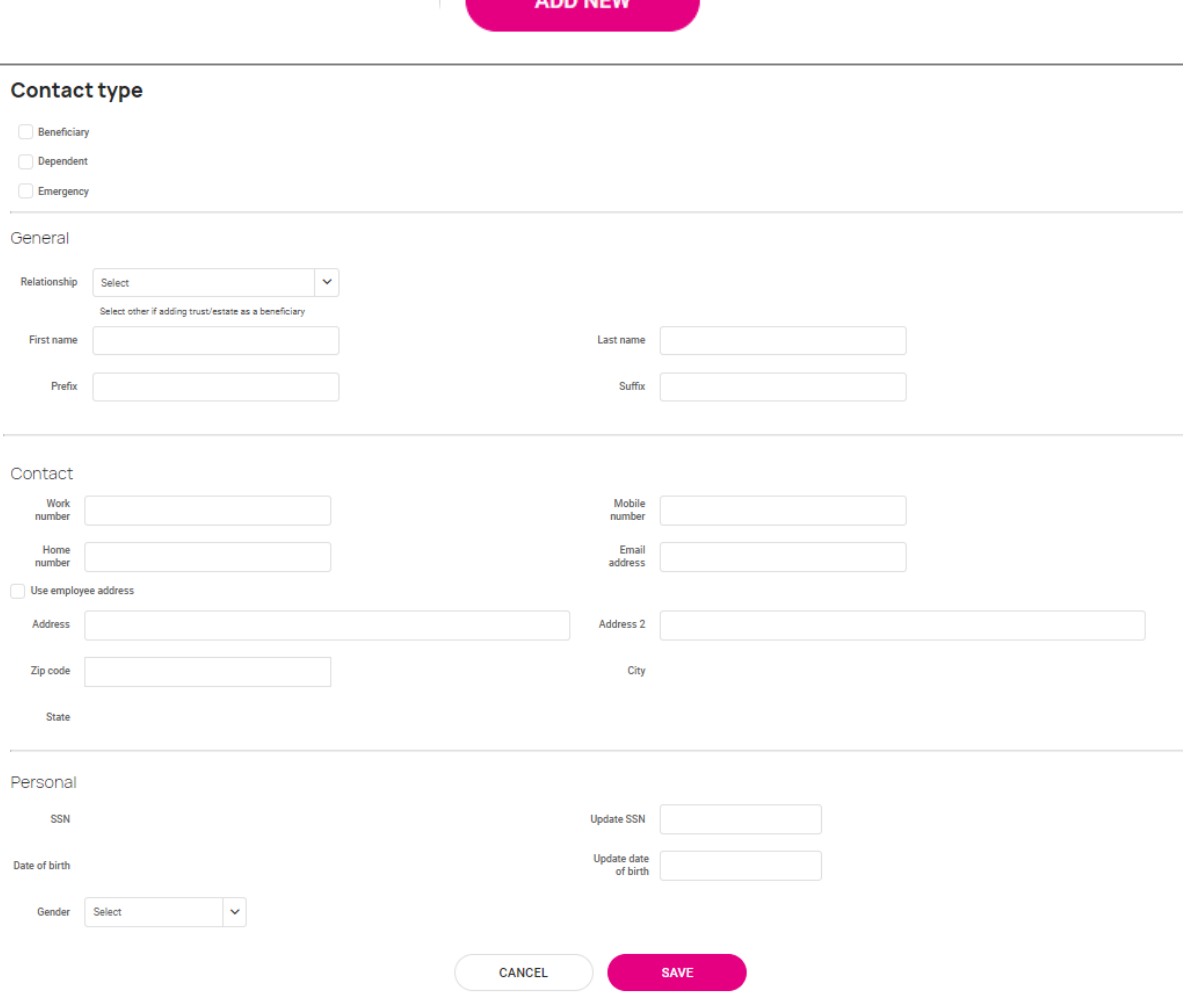

Note: You are able to check "Use employee address" or key in a different address.

Once saved, the information appears under the drop-down menu for the appropriate contact type.

#### **Adaptive Employee Experience – Employee User Guide**

**Help Docs** 

#### <span id="page-30-0"></span>Federal Reporting Data

There are three options under Federal Reporting Data:

- Disability Self-Identification
- EEO Self-Identification
- Veteran Self-Identification

By using the arrow **II** symbol, you are able to view the information that your employer currently has recorded for these categories. If you wish to add or change any of the categories, click on the arrow.

#### <span id="page-30-1"></span>**Disability Self-Identification**

If available, your "Current disability status" is displayed. You are also given the reason why you are being asked to provide this information.

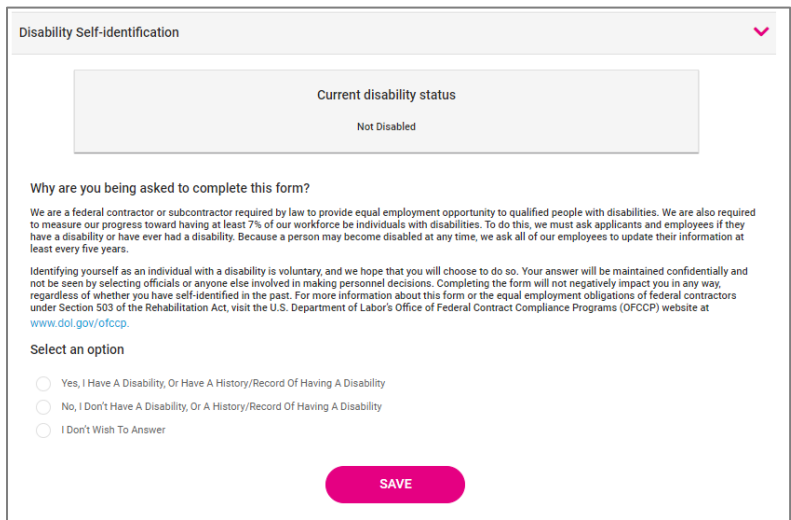

After reading, you can decide to respond:

- "Yes, I have a disability, or have a history/record of having a disability."
- "No, I don't have a disability or a history/record of having a disability."
- "I don't wish to answer."

Make your selection and click on Save. The information provided displays as your "Current disability status" upon saving.

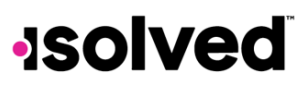

#### **Help Docs**

#### <span id="page-31-0"></span>**EEO Self-Identification**

If available, your "Gender" and "Ethnic Origin" displays. You are also given the reason why you are being asked to provide this information.

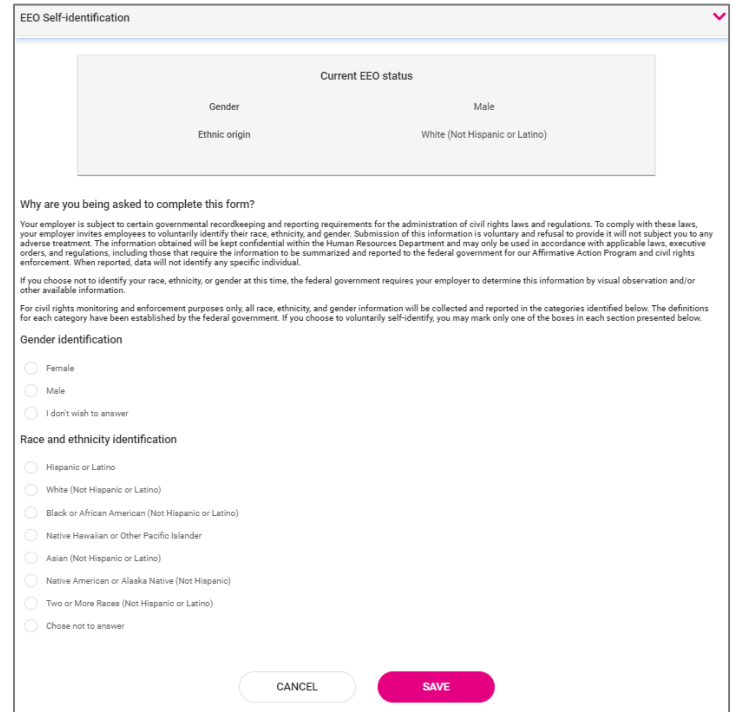

After reading, you can decide to respond to the Gender Identification using the following selections:

- Female
- Male
- I don't wish to answer

You can then decide to respond to Race and Ethnicity Identification using the following selections:

- Hispanic or Latino
- White (Not Hispanic or Latino)
- Black or African American or other Pacific islander
- Asian (Not Hispanic or Latino)
- Native American or Alaska (Not Hispanic)
- Two or more races (Not Hispanic or Latino)
- Chose not to answer

If you want to add or change your information, make your selections and click on Save.

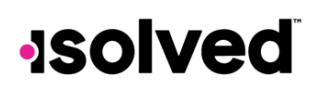

**Help Docs** 

#### **Adaptive Employee Experience – Employee User Guide**

For more information about the Race and Ethnicity selections or to read the "Anti-Discrimination Notice," select the following:

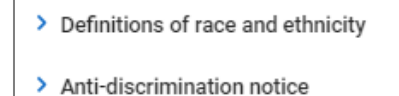

#### <span id="page-32-0"></span>**Veteran Self-Identification**

If available, your "Current Veteran Status" displays. You are also given the reason why you are being asked to provide this information.

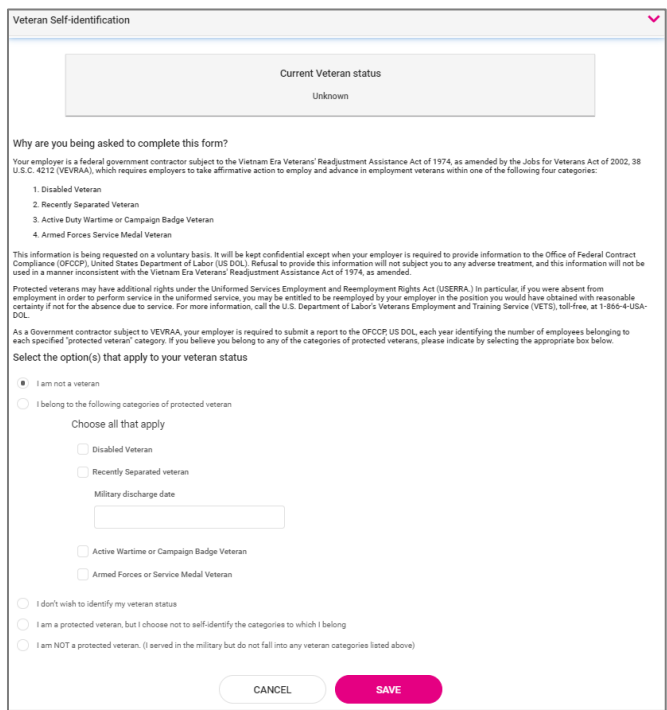

After reading the reason, you can add or edit the information by selecting the Veteran status that applies:

- "I am not a veteran."
- "I belong to the following categories of protected veteran:"
	- o Disabled Veteran
	- o Recently Separated Veteran (discharge date)
- "I don't wish to identify my veteran status."
- "I am a protected veteran, but I choose not to self-identify to which I belong."
- "I am NOT protected veteran, I served in the military but do not fall into the veteran categories listed above."

After making your selections, click on Save.

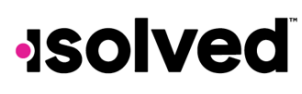

**Help Docs** 

Once the information is saved, it will replace your "Current Veteran Status."

For more information on the "Definition of protected veteran," "Reasonable accommodation notice" and "Anti-Discrimination note," click on the following:

> > Definitions of protected veterans > Reasonable accommodation notice > Anti-discrimination notice

### <span id="page-33-0"></span>**Personal > Form I-9**

If this option is enabled, you will be able to complete your portion of the Form I-9 to confirm your identity and verify your employment eligibility.

#### Form I-9 Employment Eligibility Verification

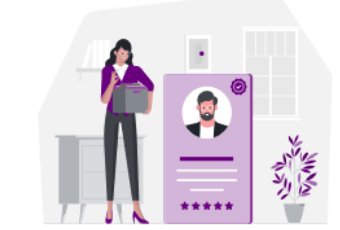

Verify your identity, and complete authorization for employment.

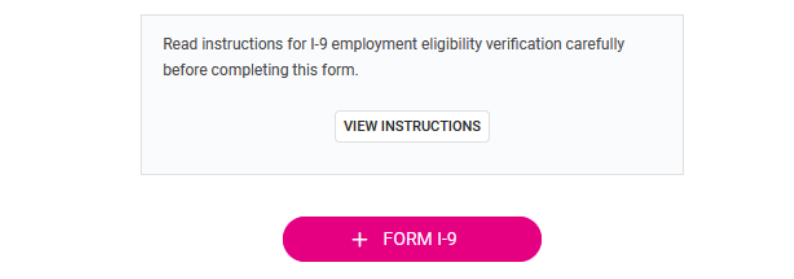

### <span id="page-33-1"></span>**Benefits > My Benefits**

The My Benefits screen allows you to assess your elected personal benefits package and at a quick glance, view your annual and per pay deductions for those benefits.

#### **Adaptive Employee Experience – Employee User Guide**

**Help Docs** 

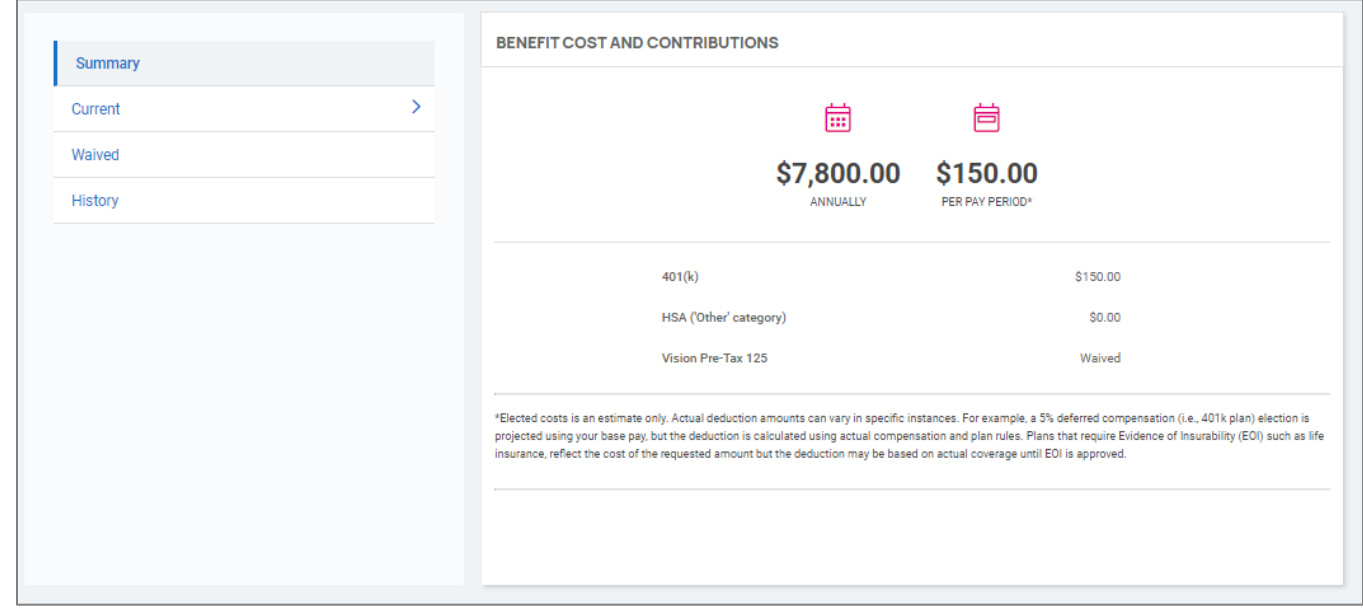

By selecting the Current tab on the left-hand side, you will see the benefits you are currently enrolled for in a detailed view with effective dates, per pay amounts, and frequencies.

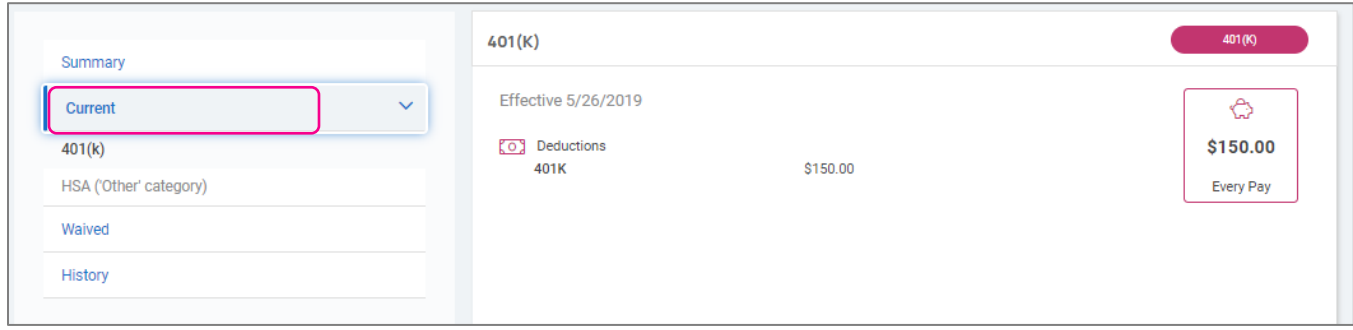

When you select the Waived tab on the left-hand side, you see the information on plans that you have waived and the date the waiver took effect.

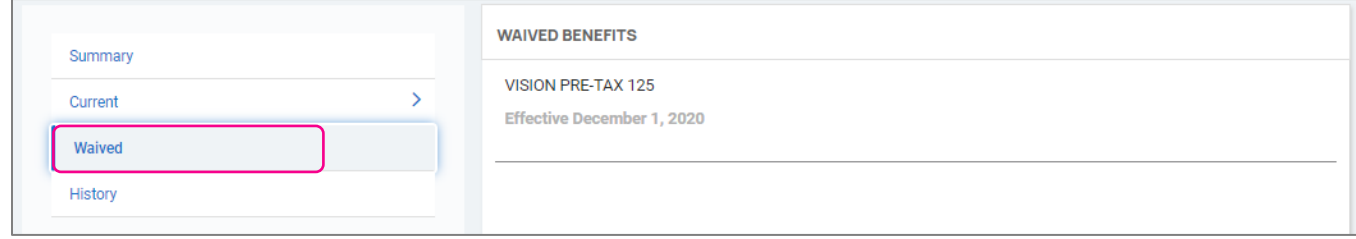

#### **Adaptive Employee Experience – Employee User Guide**

**Help Docs** 

### <span id="page-35-0"></span>**Benefits > Benefit Enrollment**

This topic goes over Open Enrollment from an employee's perspective for Adaptive Employee Experience isolved People Cloud. This Benefit Enrollment adapts to your computer and most mobile devices and provide a truly unique benefit enrollment experience.

Note: Screen images may differ based on the mobile device used.

#### <span id="page-35-1"></span>Employee Self-Service Benefit Enrollment

- Log in to isolved using your Employee Self-Service People Cloud login credentials.
- To access your enrollment, select "Benefit Enrollment" in the Benefits tile.

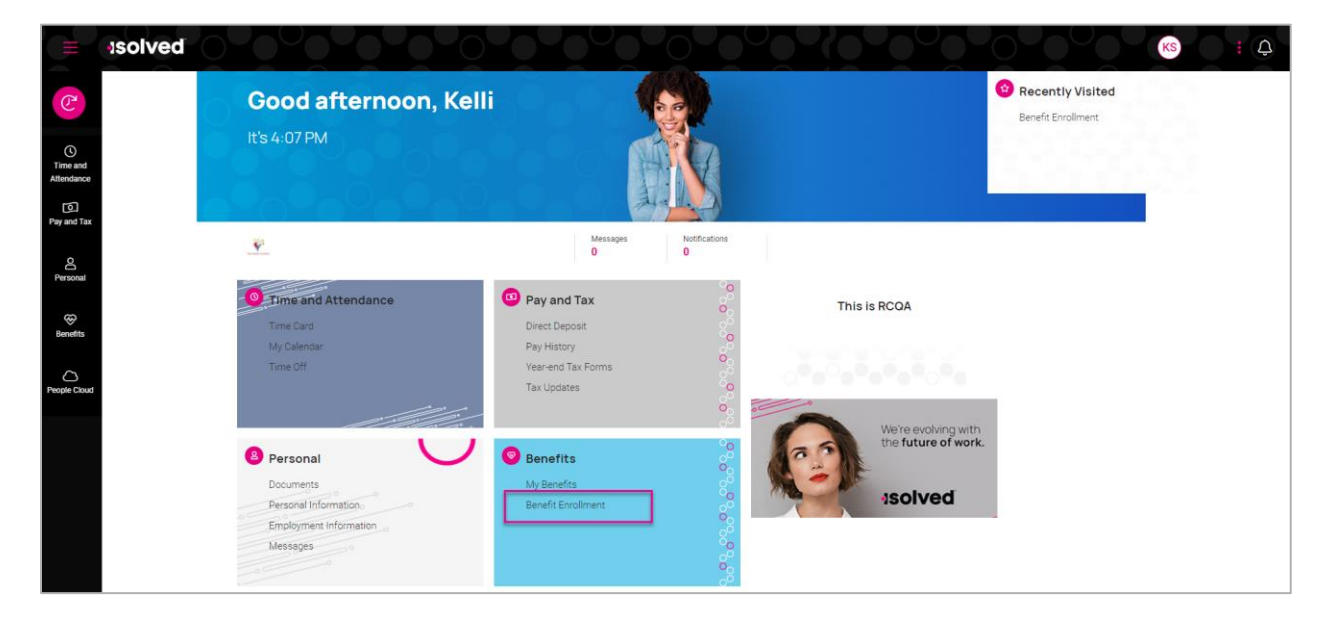

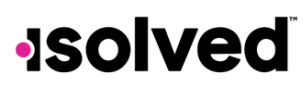

**Help Docs** 

#### <span id="page-36-0"></span>Your Information

You will be moved into the Benefits Enrollment Wizard Welcome screen.

- See the timeframe for your enrollment so you can be aware of when your enrollment must be finalized.
- You will be able to select the **Next** or Review buttons to move through the enrollment screens and start your enrollment.

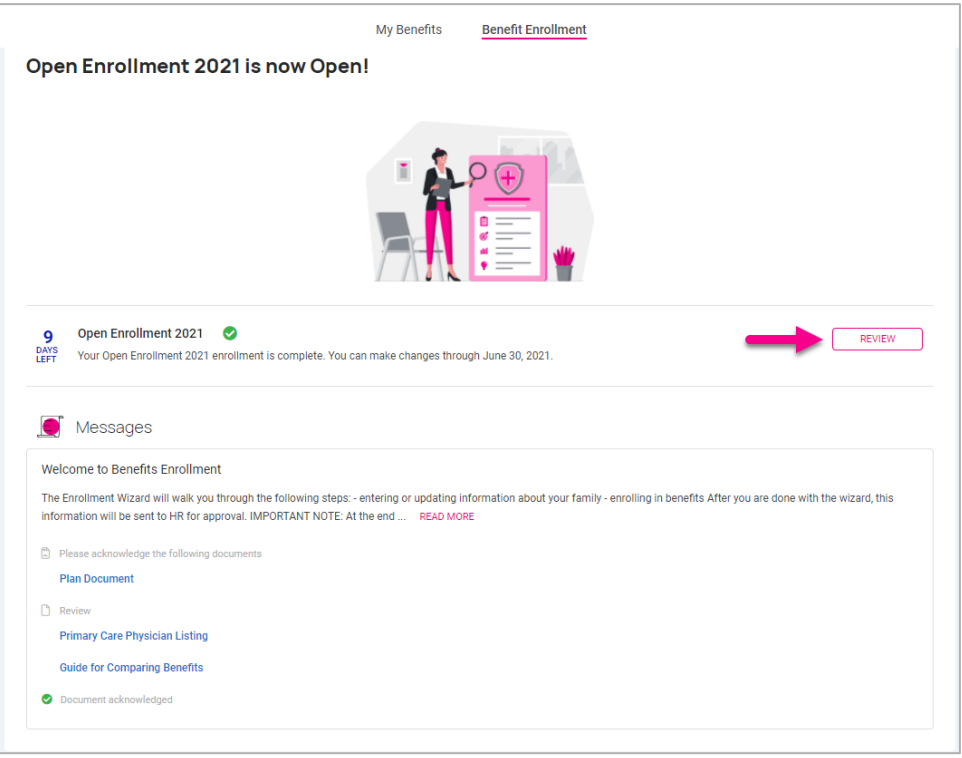

Any messages from your employer are displayed below the enrollment period(s) available. These messages display helpful information such as messages, documents, forms, and links from your employer.

- If a document is posted that requires acknowledgment appears in its own section, prompting you to acknowledge that document.
- Select the document name to review.

Once reviewed, select Acknowledge, and if you certify that you have read and understood the content of the document. Select OK.

#### **Adaptive Employee Experience – Employee User Guide**

#### **Help Docs**

You are moved into the Benefits Enrollment Wizard where you are able to see your navigation and process on the left-hand side. Your Shopping Cart displays your elections so far and any messages attached to the page or item you are on will be displayed in their own boxes on the page.

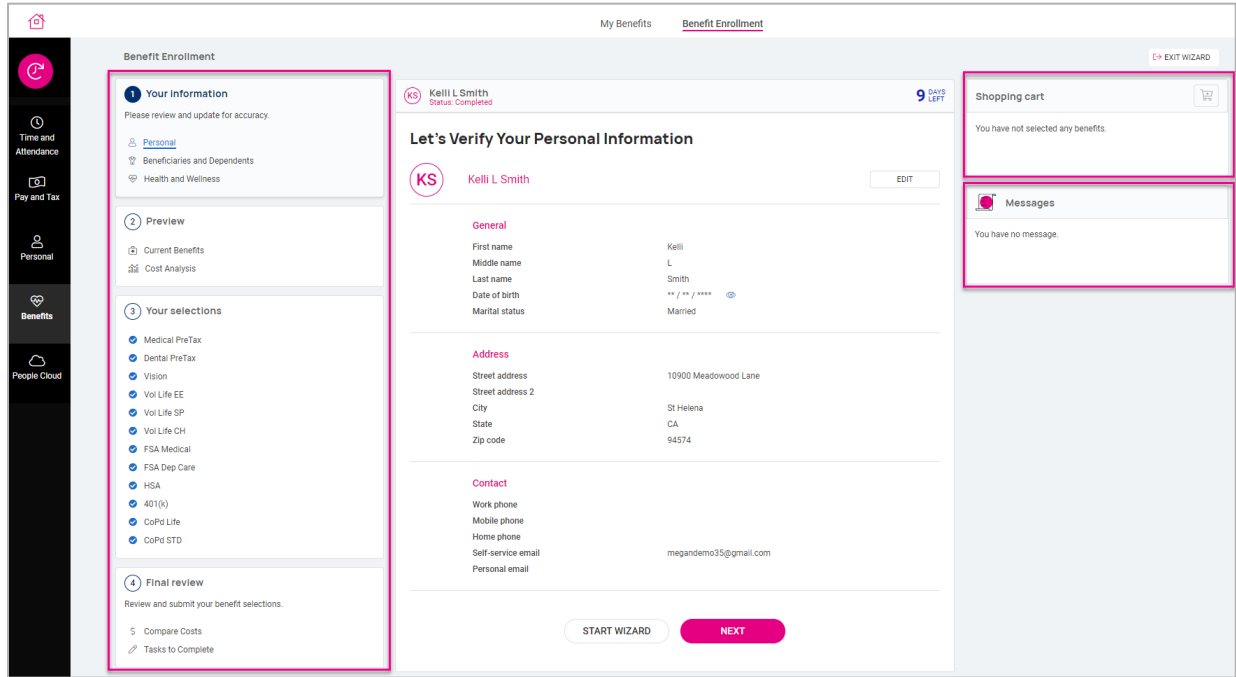

#### <span id="page-37-0"></span>**Personal Beneficiaries and Dependents**

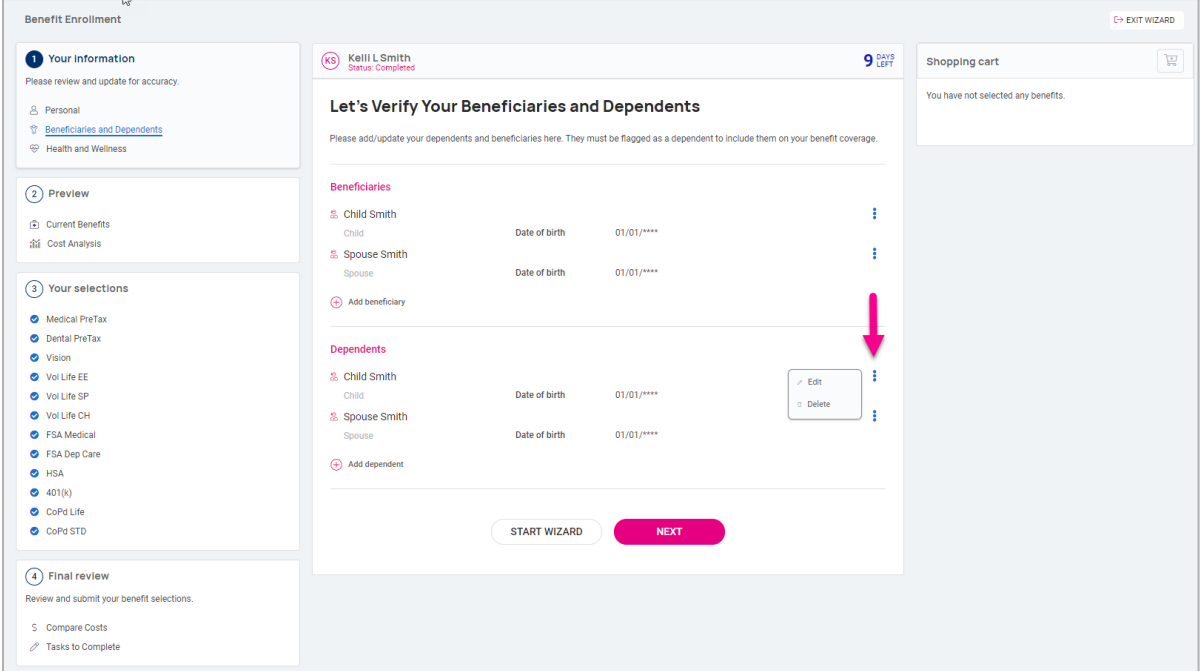

#### **Adaptive Employee Experience – Employee User Guide**

#### **Help Docs**

- You can update or add beneficiaries/dependents so that you can attach them to your coverages, as needed.
- If you have dependents/beneficiaries listed already, click on the three ellipses to edit or delete any information.

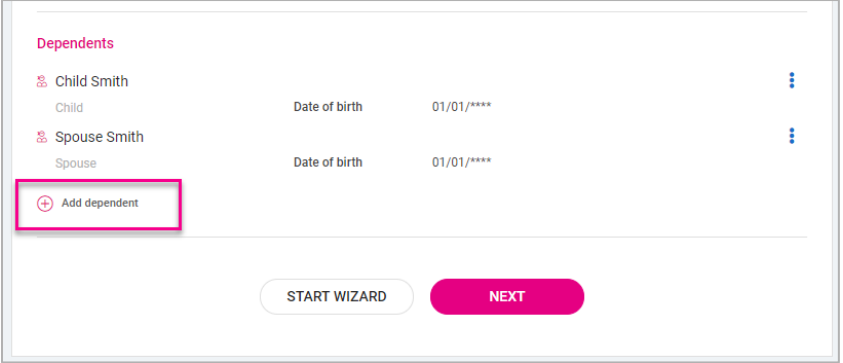

- To add a new dependent/beneficiary:
	- 1. Select the plus sign next to Add dependent.
	- 2. Use the drop-down menu to select the Relationship type.
	- 3. Choose Dependent if they are eligible to participate in your benefits coverage.
	- 4. Choose **Beneficiary** if they may be selected as a beneficiary on applicable plans.
	- 5. Complete the remainder of the information, noting the required fields.

Note: If you do not have a social security number, please do not use a fake number as a placeholder, as this can cause issues for future reporting.

#### <span id="page-38-0"></span>**Health and Wellness**

Note: This may not be an option on your employer's setup.

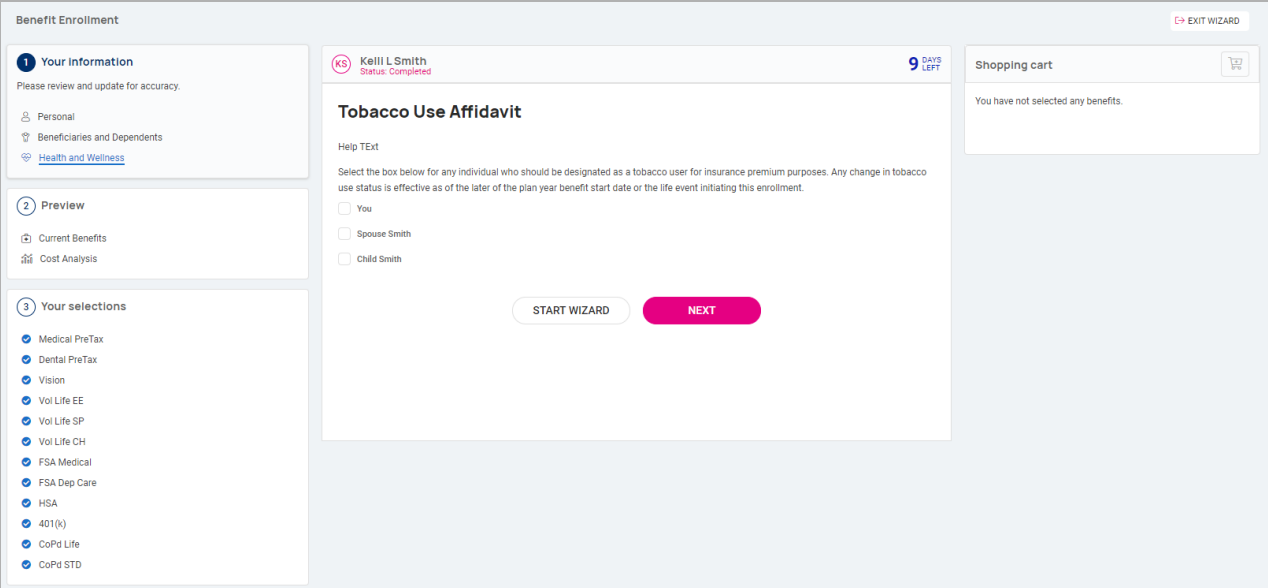

#### **Adaptive Employee Experience – Employee User Guide**

**Help Docs** 

• Select the contacts who are tobacco users.

#### <span id="page-39-0"></span>Preview

#### <span id="page-39-1"></span>**Current Benefits**

This option may vary based on your employer's setup. Your **Benefits at-a-Glance** are listed here. Select any plans highlighted in blue to open more detailed information on that benefit.

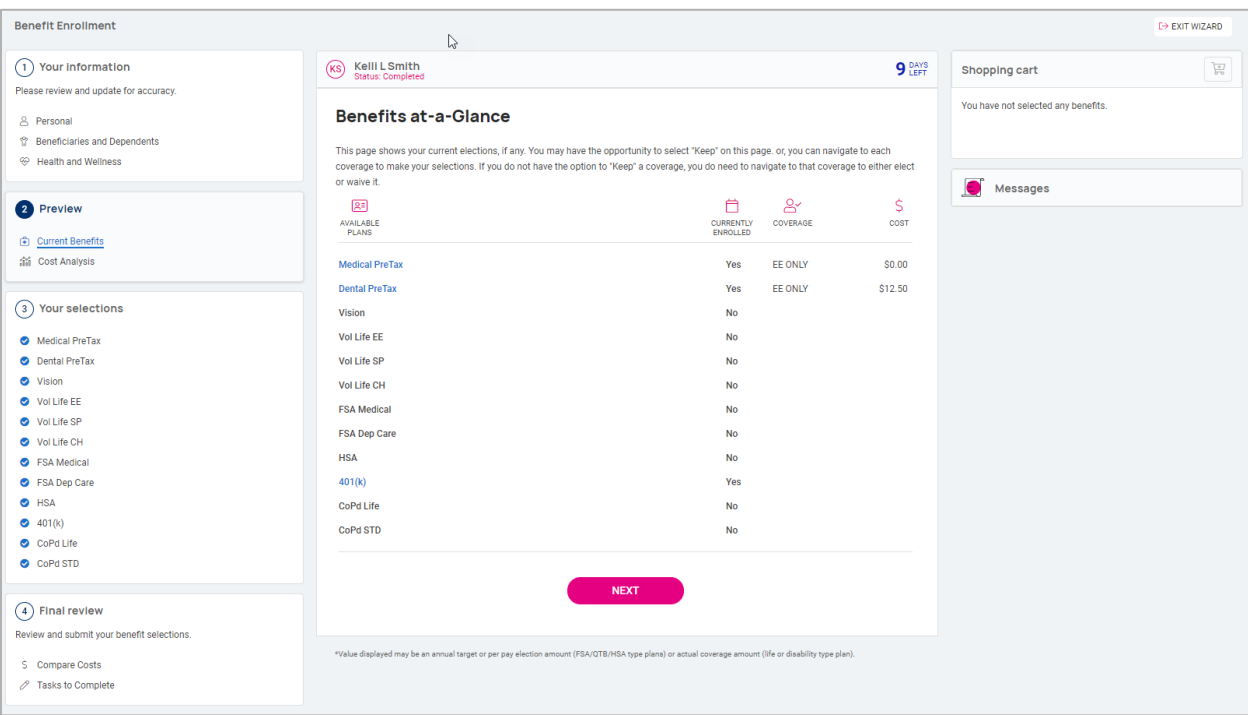

### **Isolved Help Docs**

#### **Adaptive Employee Experience – Employee User Guide**

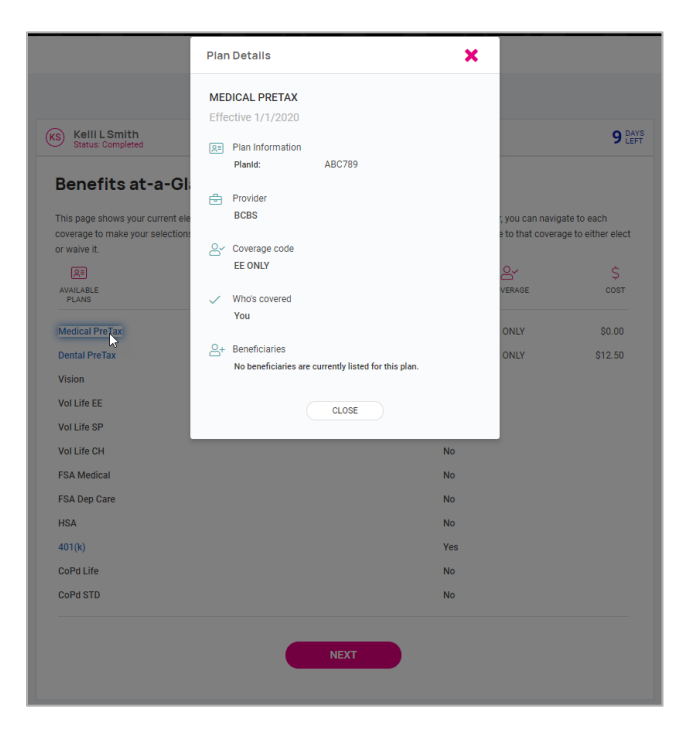

#### <span id="page-40-0"></span>**Cost Analysis**

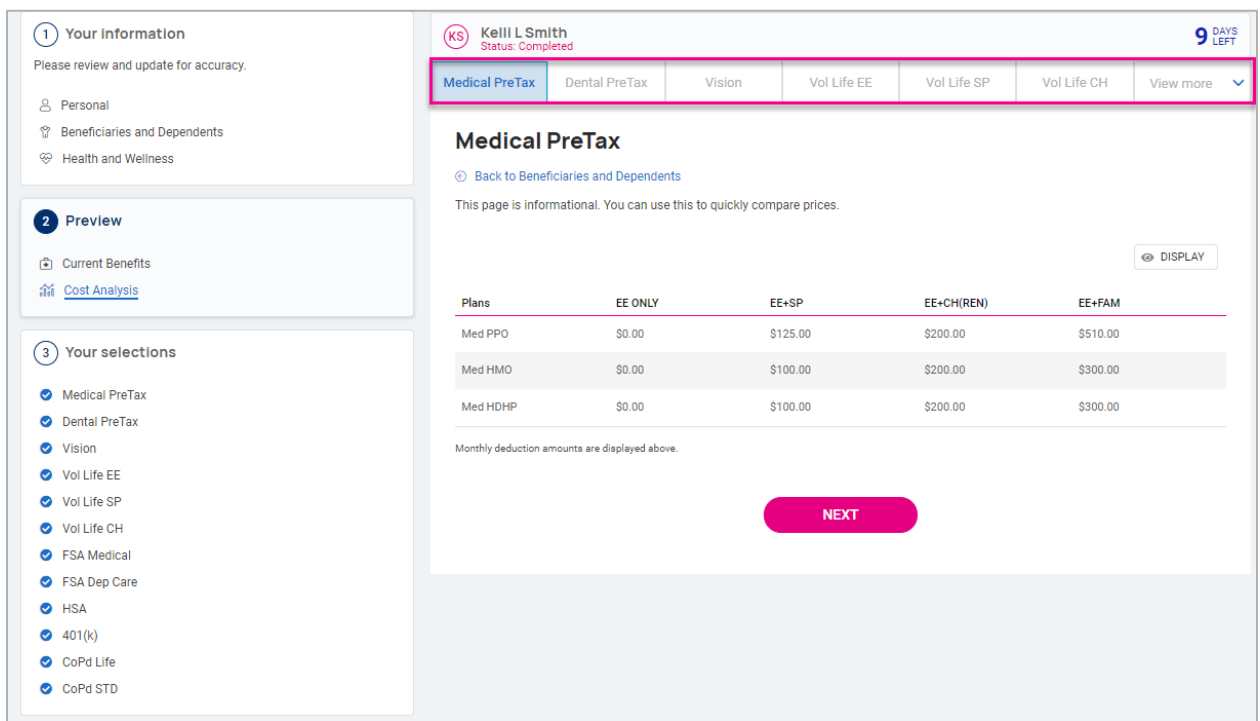

- Displays the cost of coverages you are eligible to select.
- You can choose to view each plan type from the tabs across the top.

#### **Adaptive Employee Experience – Employee User Guide**

**Help Docs** 

#### <span id="page-41-0"></span>Your Selections

#### <span id="page-41-1"></span>**Deferred Compensation**

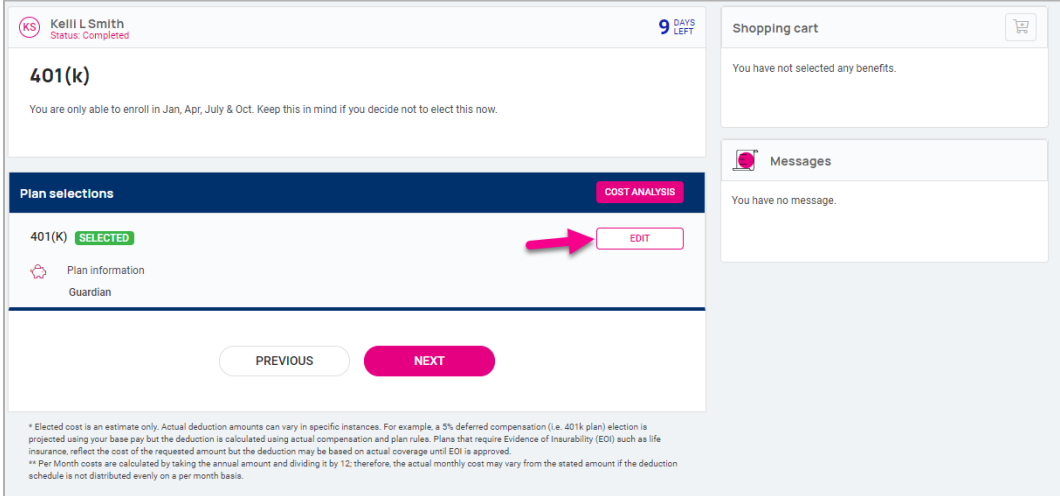

- Select Edit to contribute to the plan or waive.
- If selected, you must enter in a contribution amount and beneficiary designation, and percentage. The beneficiary percentages must equal 100%.

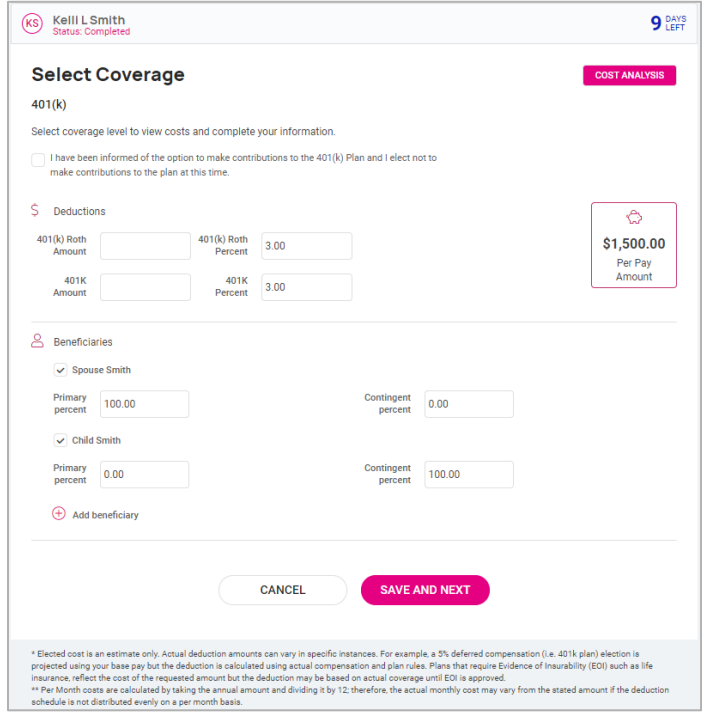

If wishing to not contribute to your deferred compensation plan, select the button at the top.

### **Isolved Help Docs**

#### **Adaptive Employee Experience – Employee User Guide**

Select coverage level to view costs and complete your information.

I have been informed of the option to make contributions to the  $401(k)$  Plan and I elect not to make contributions to the plan at this time.

#### <span id="page-42-0"></span>**Company-Paid Benefits**

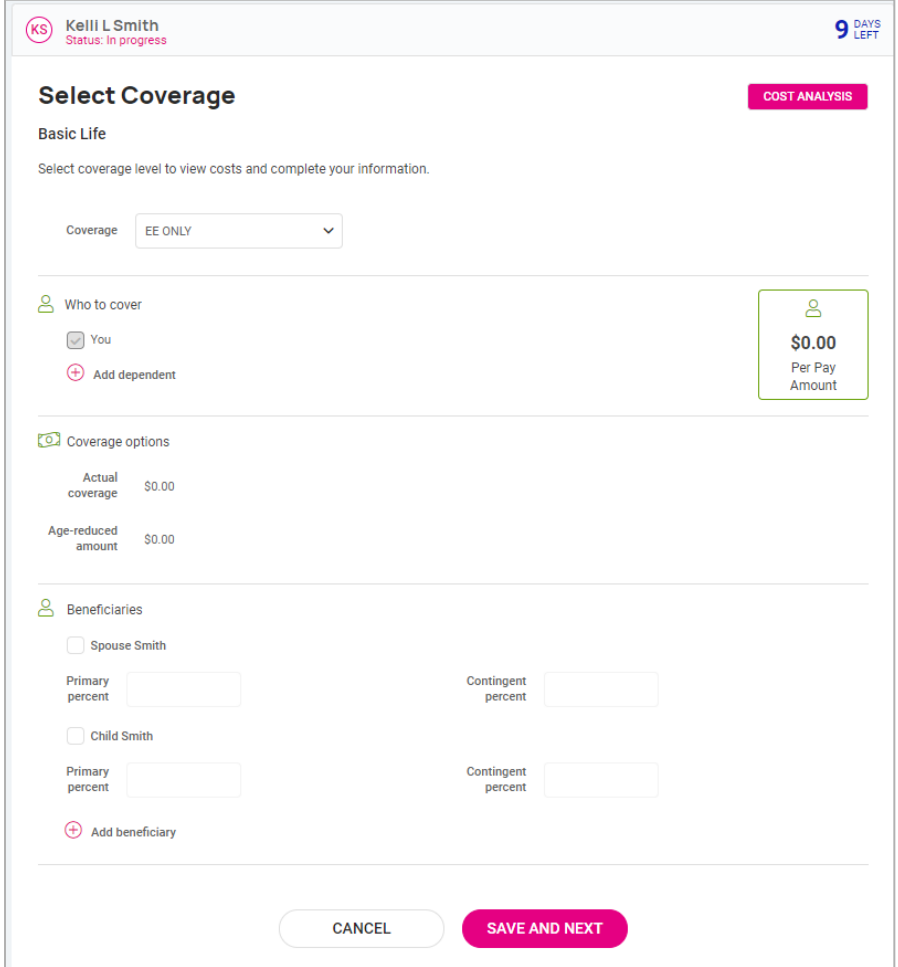

- If your employer offers benefits such as company-paid life insurance, you may not have an opportunity to waive the coverage.
- Select the coverage and, if available, enter beneficiary designation and percentage.

# **Solved**

#### **Adaptive Employee Experience – Employee User Guide**

#### **Help Docs**

#### <span id="page-43-0"></span>**Medical, Dental, and Vision**

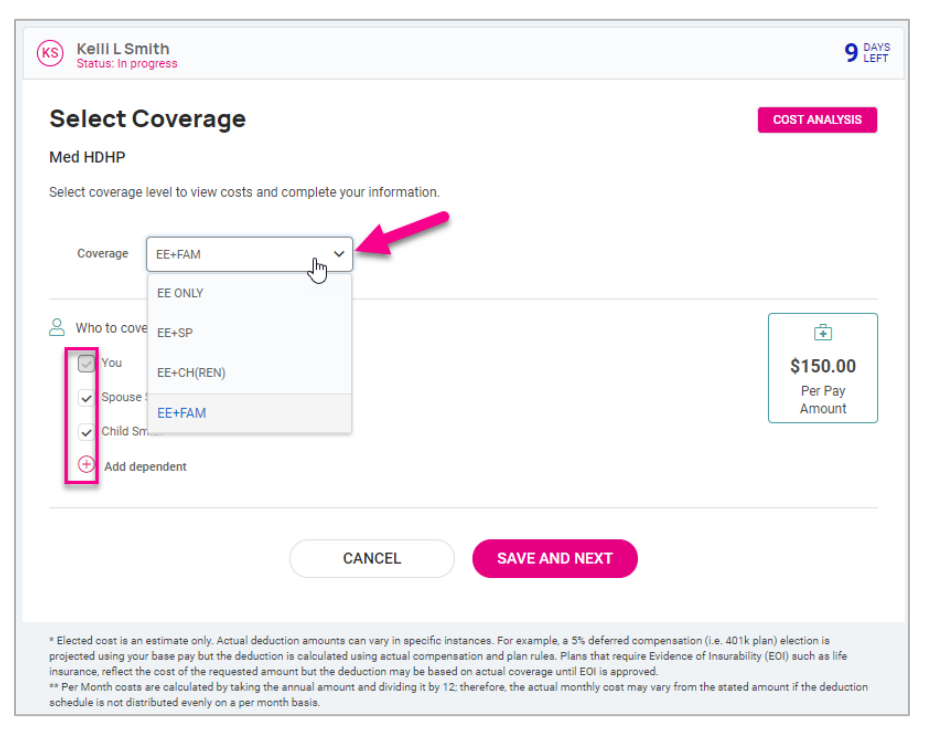

- If you select Coverage Waived, you may be required to select a waive reason from the drop-down menu.
- Once on the waived screen, you can go back to the election screen by selecting the **Back** option.
- Select a plan using the **Select Plan** option and use the drop-down to select the **Coverage** option.
- Any dependents you may have are listed. Select the dependents you wish to add to the plan. Dependents can be selected based only on the coverage option you choose. For example, if you choose "employee + spouse," only your spouse can be selected.
- If you do not see your dependents listed, select **Add dependent**. Remember to check the "dependent" box when adding dependents that will be added to your plans.

#### **Adaptive Employee Experience – Employee User Guide**

#### **Help Docs**

#### <span id="page-44-0"></span>**HSA/FSA**

- When electing HSA, you must select the level of coverage that matches the level of coverage for your medical HDHP plan, whether that plan is offered by your employer or is provided by outside coverage.
- Enter in the amount you would like to contribute under Amount Per Scheduled Pay or Annual Target Amount.
- Based on your company's configuration, you may receive a message that you are not eligible for the FSA since you enrolled in the HSA. Otherwise, you would have the option to enroll in the FSA.

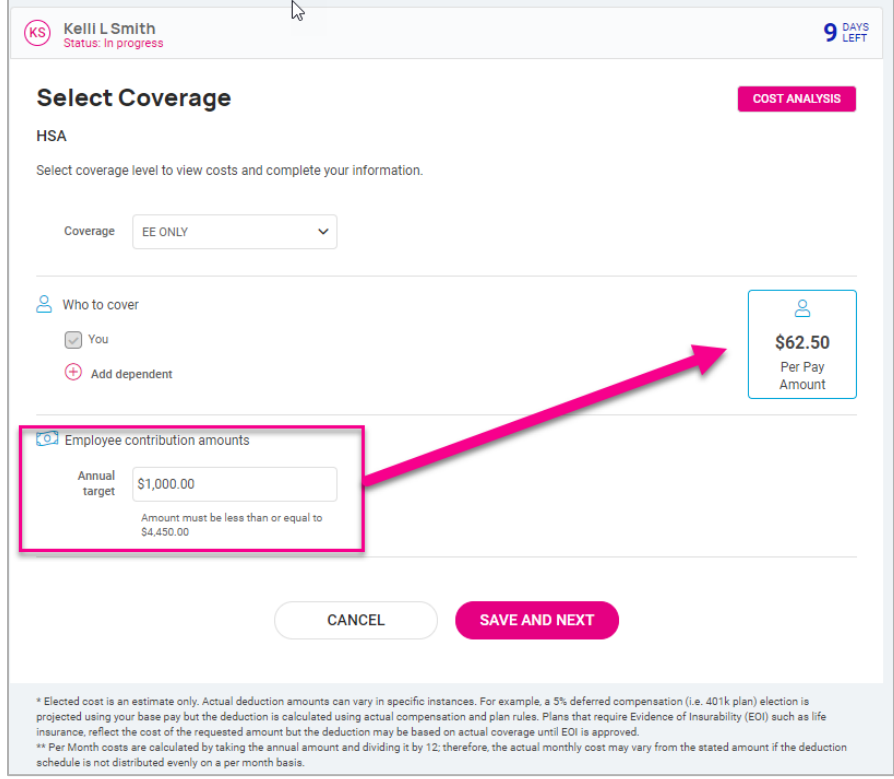

#### **Adaptive Employee Experience – Employee User Guide**

#### **Help Docs**

#### <span id="page-45-0"></span>**Voluntary Life, Spouse Life, and Child Life**

- Your plan may be configured to alert you if you select an amount over the guaranteed amount that would require evidence of insurability (EOI).
- The message includes the amount your coverage is allowed up to until the EOI approval is obtained.
- Select beneficiaries and/or those dependents covered by the related plan.

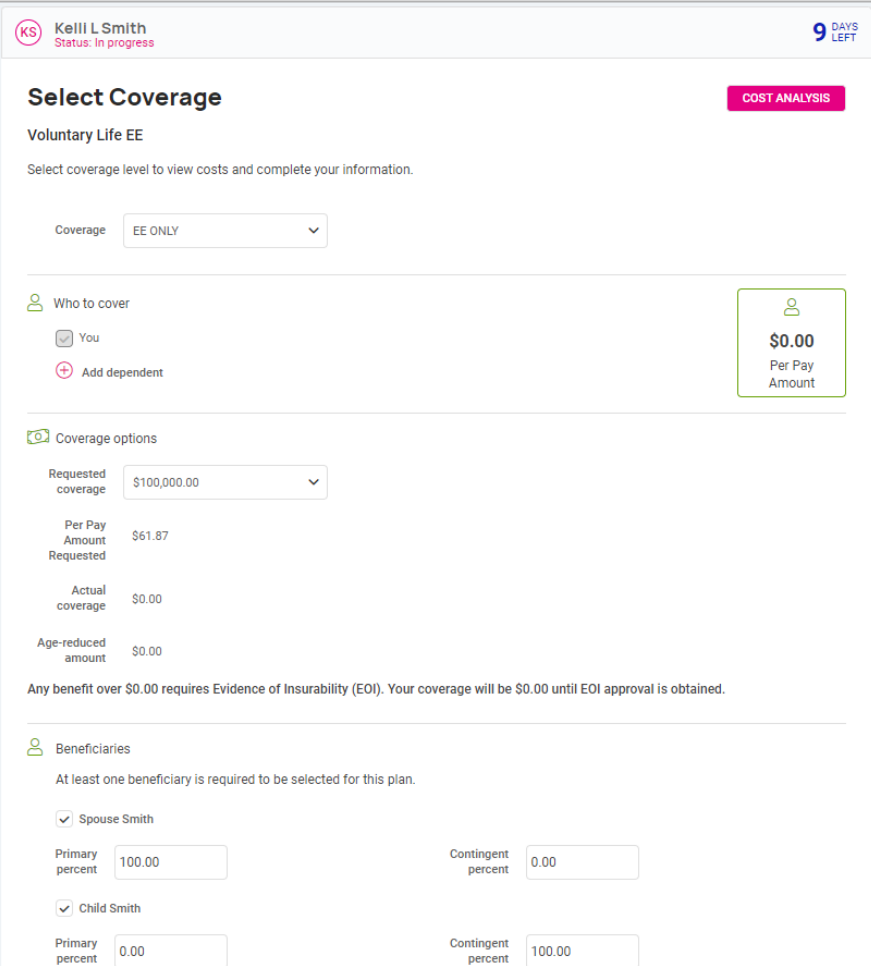

#### **Adaptive Employee Experience – Employee User Guide**

**Help Docs** 

#### <span id="page-46-0"></span>Final Review

#### <span id="page-46-1"></span>**Compare Costs**

Move to compare your costs. This takes your shopping cart and puts in a "current vs. elected" cost analysis for you.

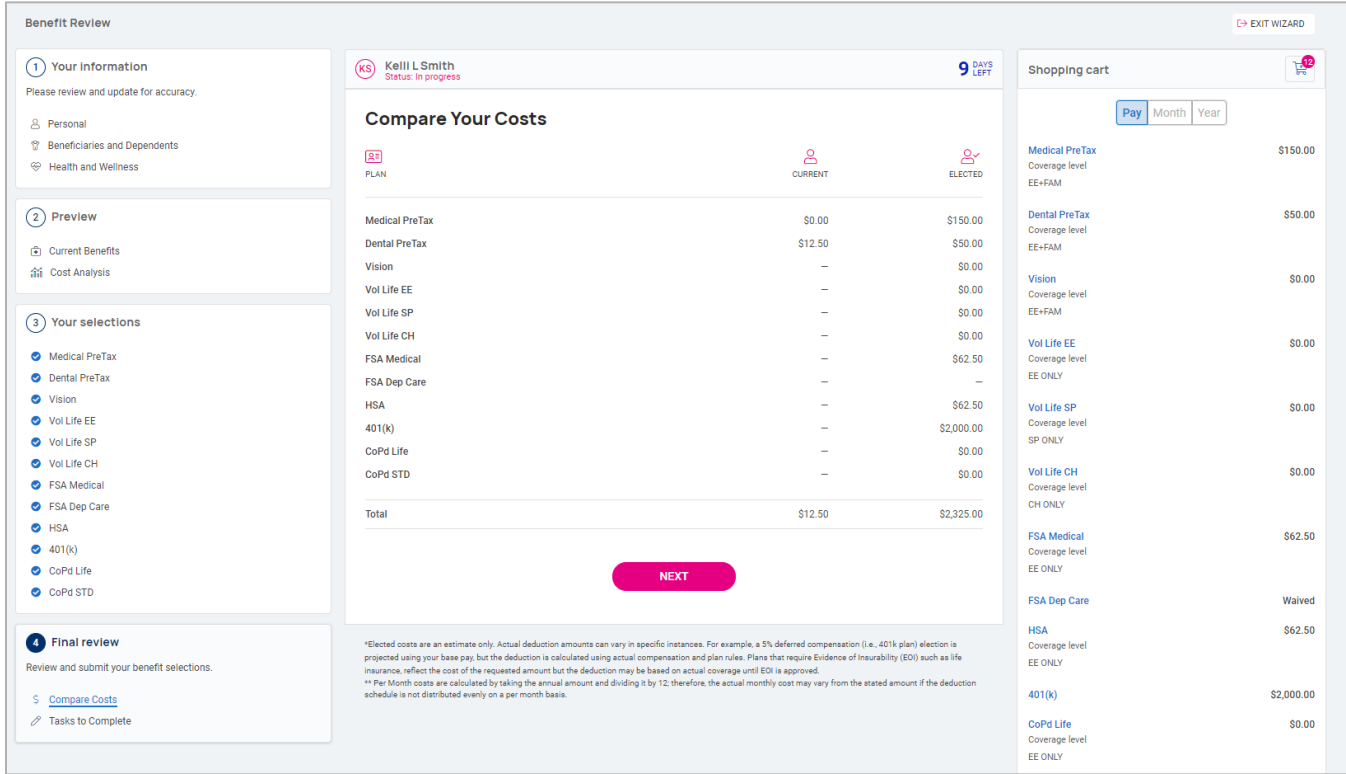

#### <span id="page-46-2"></span>**Tasks to Complete**

View any task that still requires your attention, such as unverified documents or forms, incorrect plan enrollment, missing required information such as beneficiaries or PCP information. Once all tasks have been completed you are allowed to finish your enrollment. You may leave and come back and finish your enrollment at any time during the enrollment period. The wizard will save your place.

#### **Adaptive Employee Experience – Employee User Guide**

### **Help Docs**

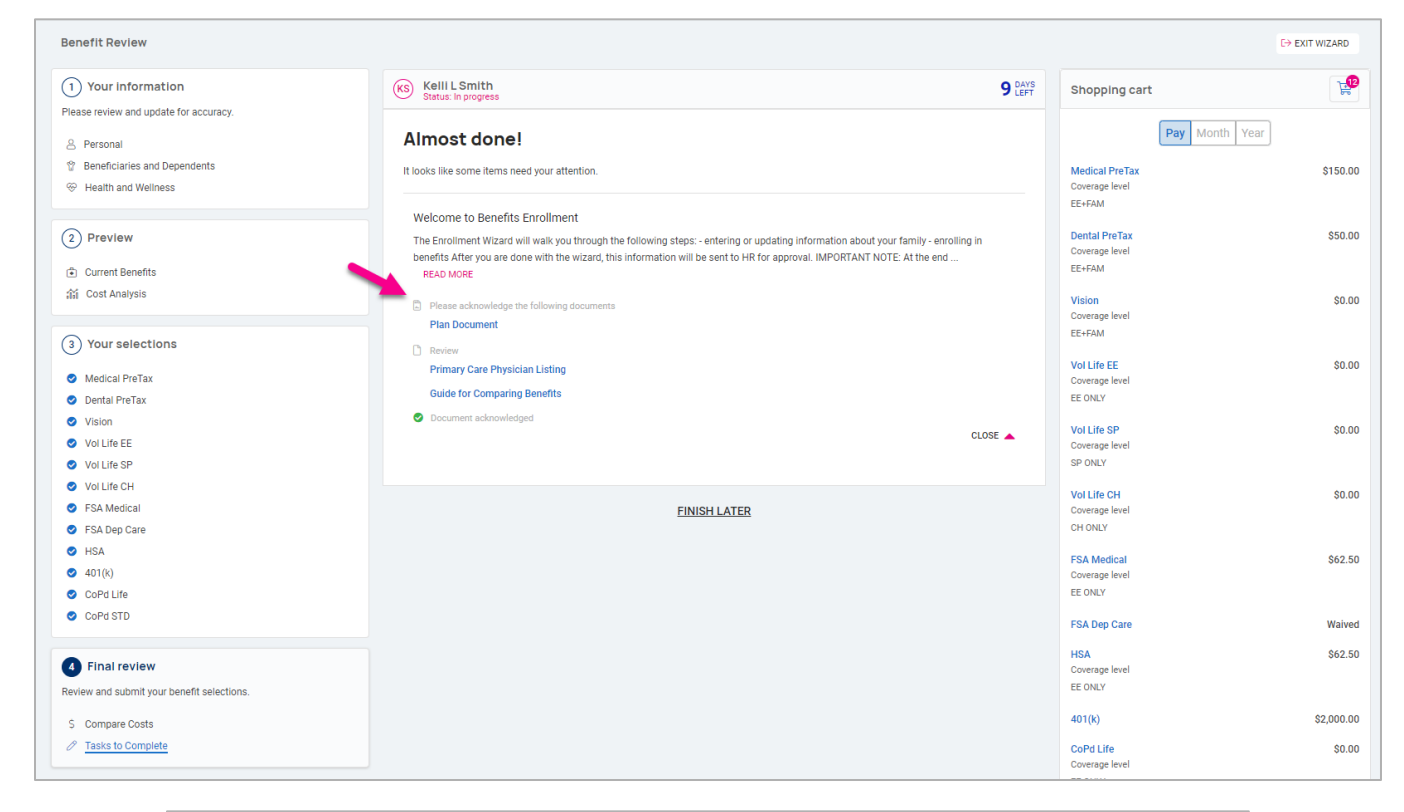

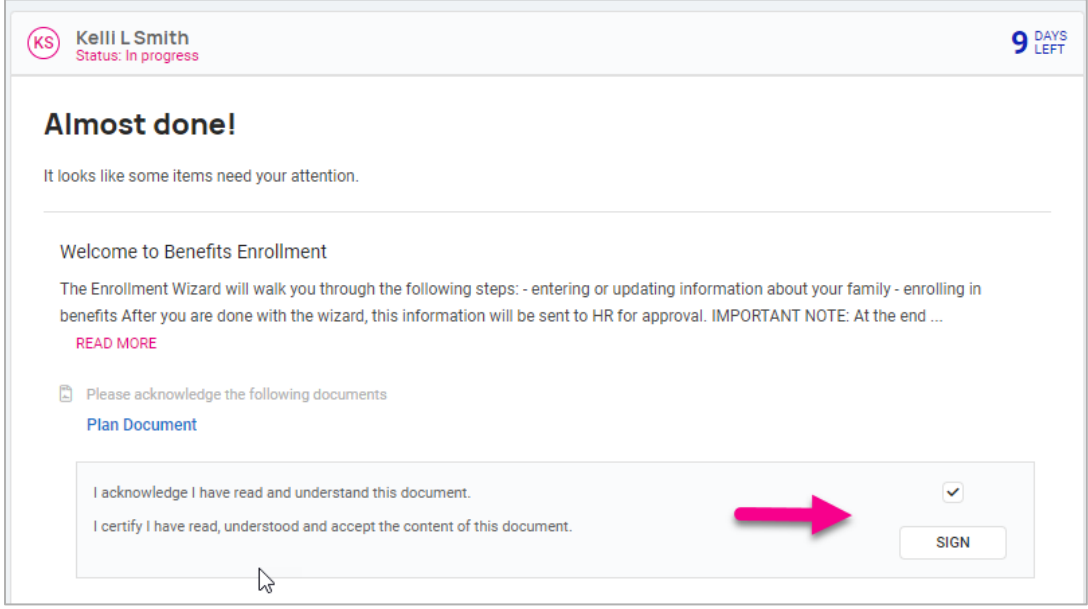

#### **Adaptive Employee Experience – Employee User Guide**

#### **Help Docs**

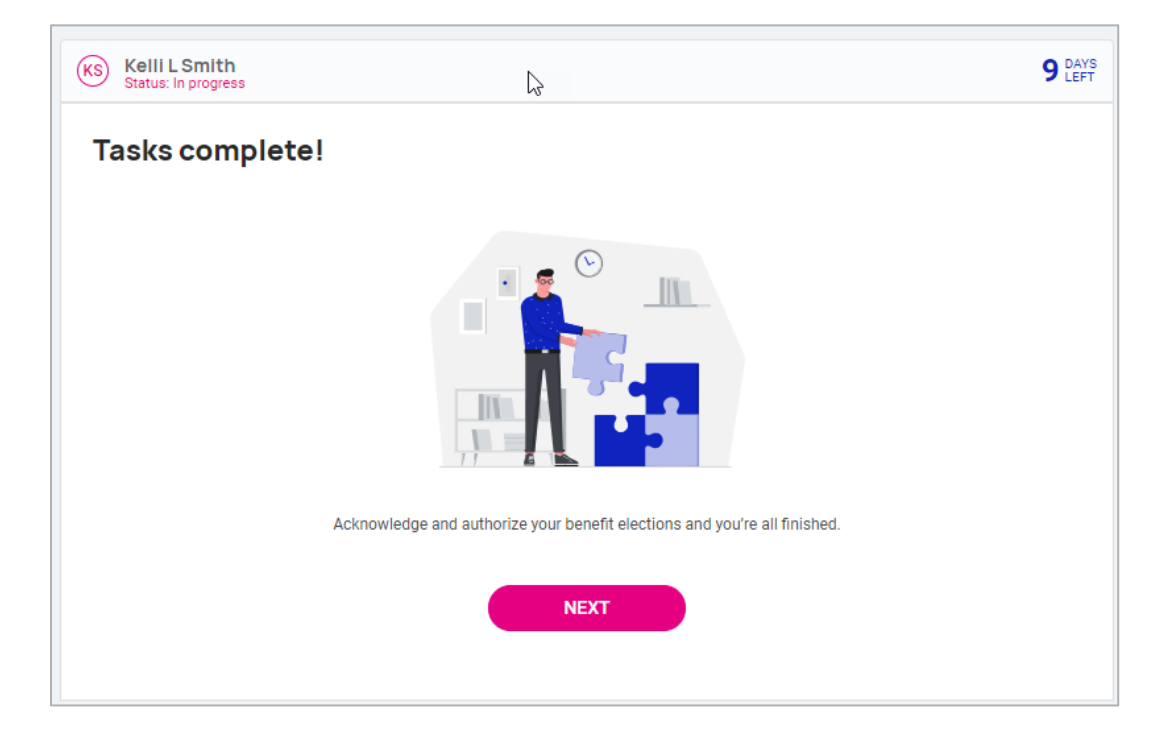

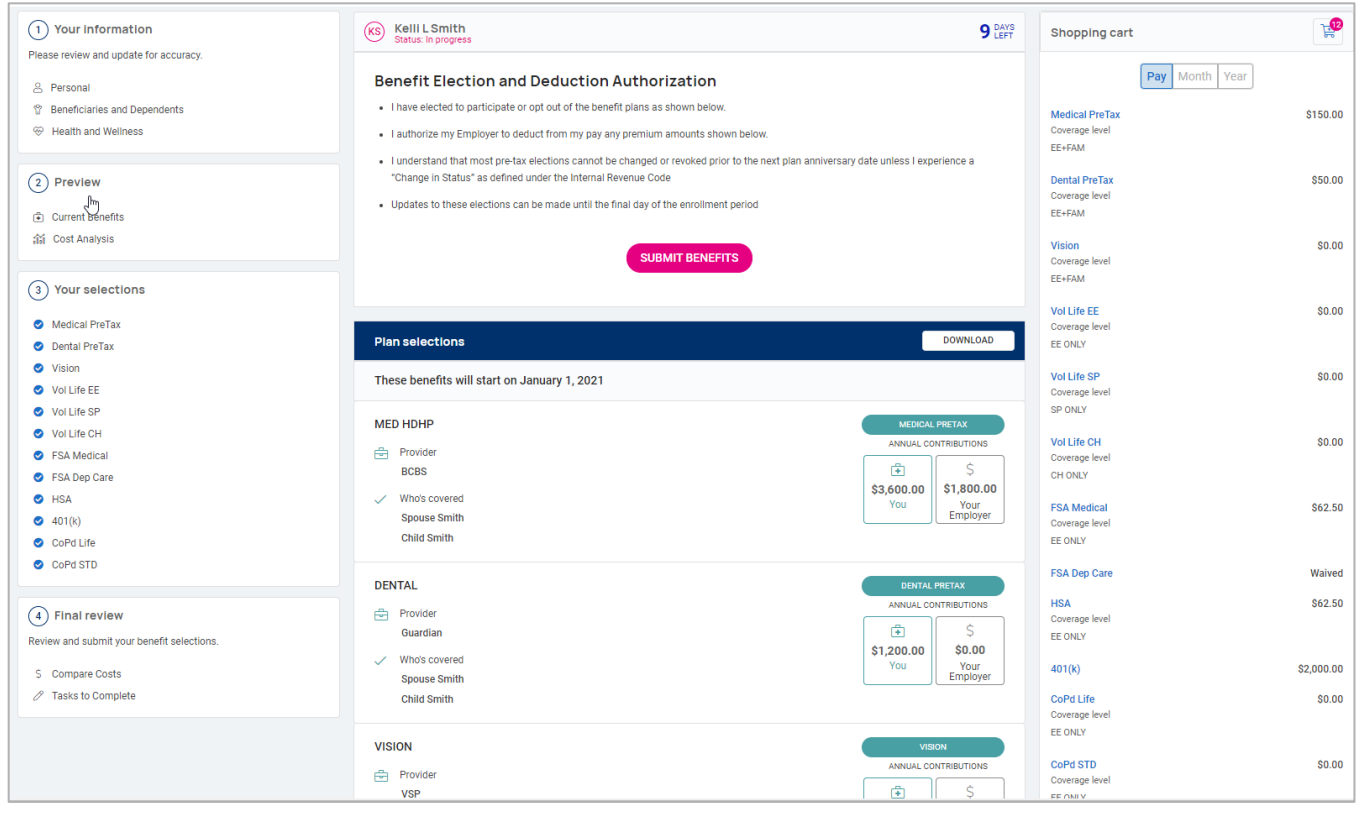

#### **Adaptive Employee Experience – Employee User Guide**

**Help Docs** 

- When you have finished making your benefit elections, the confirmation page displays.
- Scroll down to see a full list of your elections.
- Select Download at the right of the page to download your elections.
- Select Submit Benefits when you are ready to complete your enrollment.
- A message appears to ensure you reviewed and verified your elections and will remind you that a copy of the enrollment confirmation is available to you in **Documents**.
- If you wish to submit your benefit elections, select Yes. If you wish to go back, select Cancel.

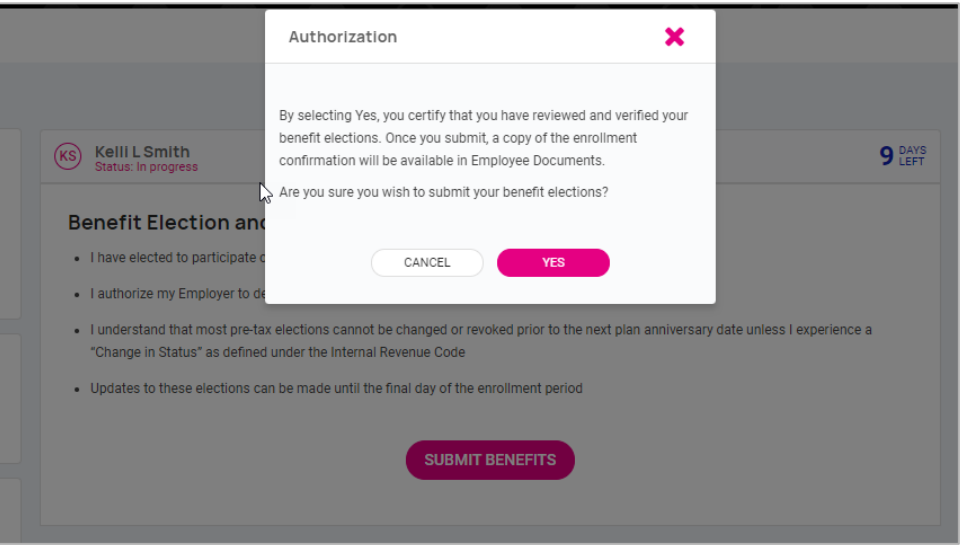

• Once you submit, the Enrollment Progress message at the top-right of the screen changes to "Completed."

#### **Adaptive Employee Experience – Employee User Guide**

**Help Docs** 

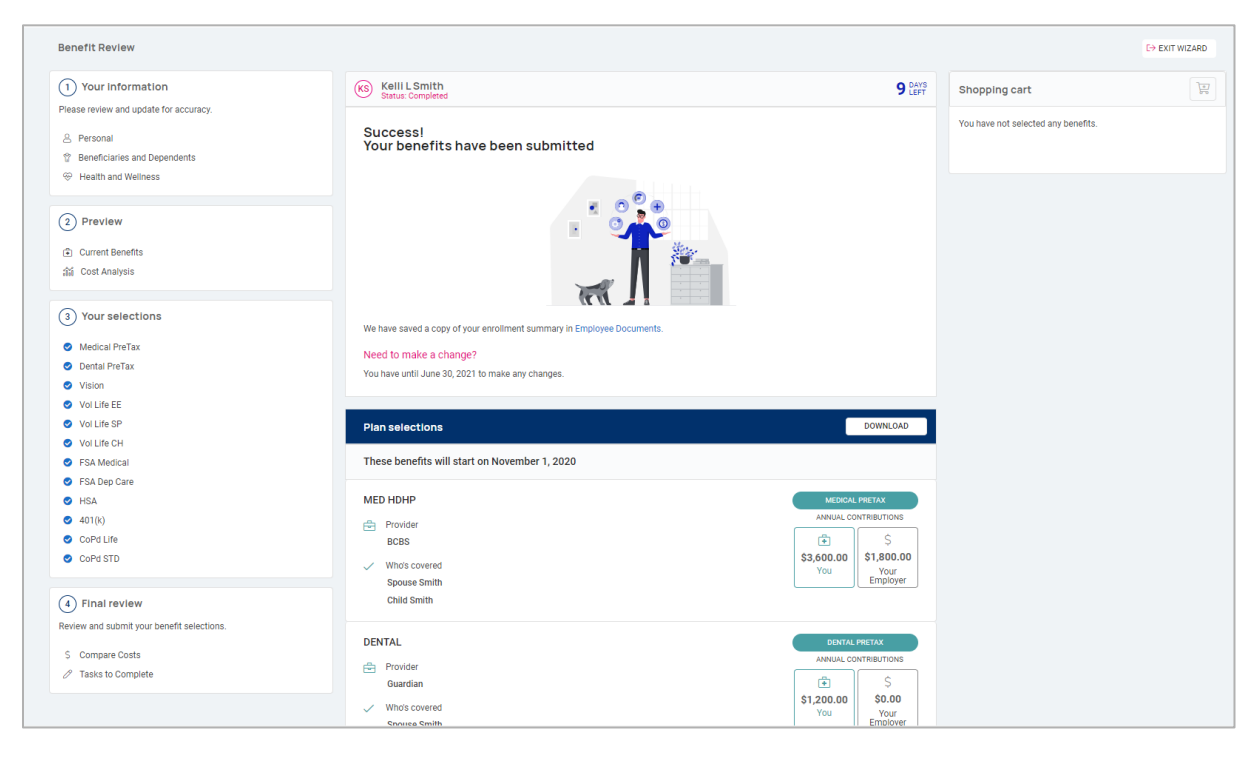

### <span id="page-50-0"></span>**People Cloud**

The links within the People Cloud tile log you in through SSO (single sign-on) to other isolved modules:

- o Share & Perform: This takes you to the engagement management platform.
- $\circ$  Learn & Grow: This takes you to the online LMS (learning management system).
- o **Applicant Tracking:** This takes you to the applicant tracking platform.
- o Benefit Services: This takes you to COBRA.

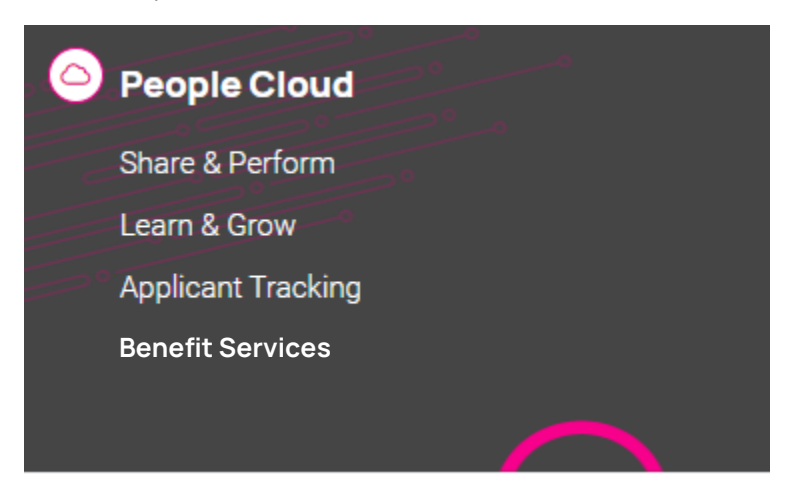

### <span id="page-50-1"></span>**Marketplace Integrations**

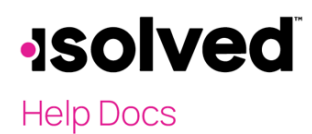

The links within the Marketplace Integrations tile log you in through SSO (single sign-on) to any integrations your company may have set up with 3<sup>rd</sup> party companies, or companies isolved partners with.